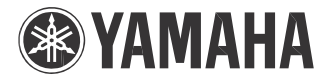

## **USB KEYBOARD STUDIO**

### $\otimes$ 25/ $\otimes\!\!\times$ 49/ $\otimes\!\!\times$ E  $\Bbbk$

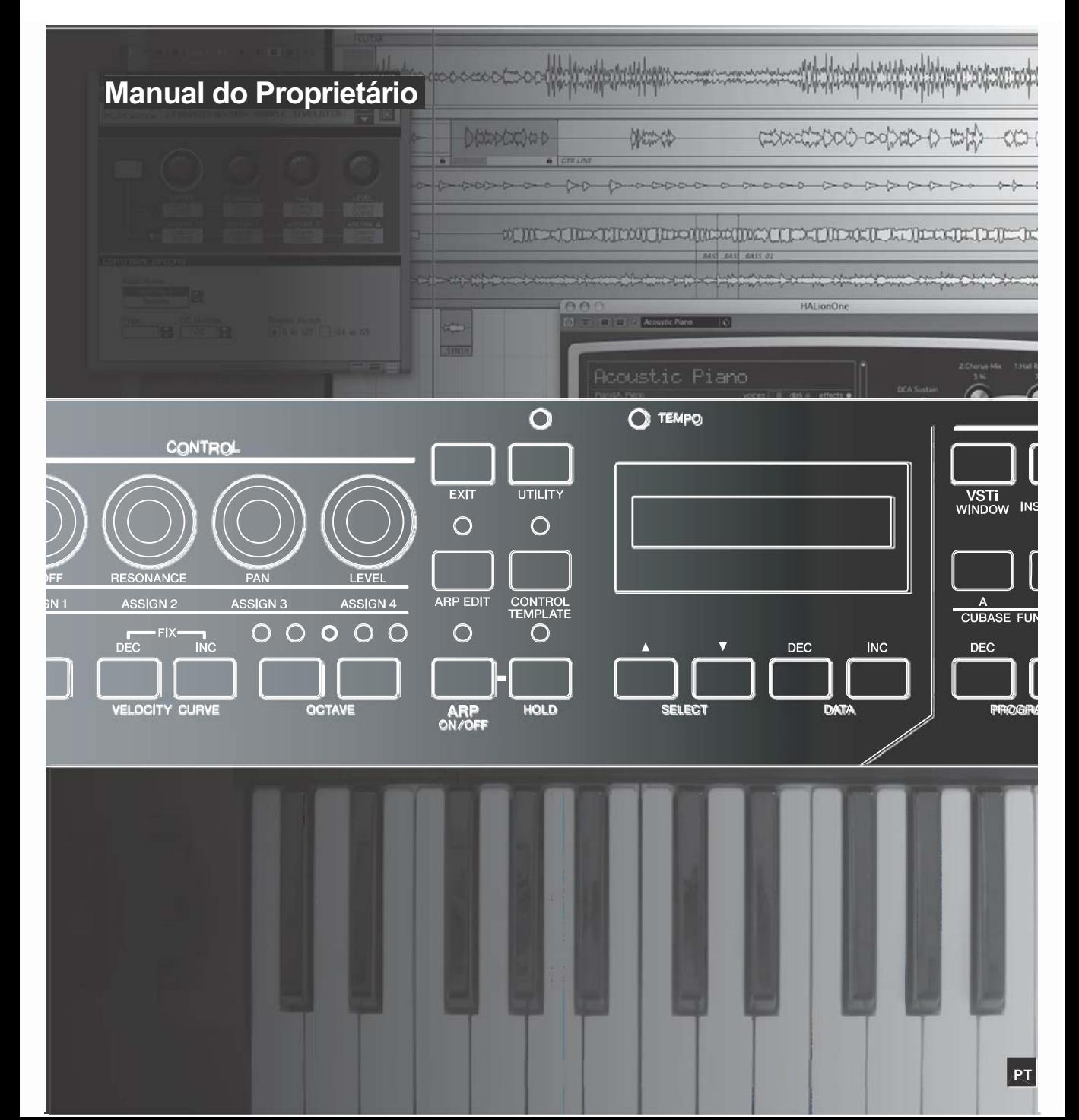

# **Mensagem Especial**

Este produto utiliza baterias ou uma fonte de alimentação externa (adaptador AC). NÃO CONECTE este produto a qualquer outra fonte de alimentação ou adaptador AC que não seja igual ao descrito neste manual, na placa de identificação, ou recomendado especificamente pela Yamaha.

**AVISO:** Não coloque o produto em uma posição em que as pessoas possam pisar ou tropeçar nos cabos de alimentação ou de conexão, ou que possam cair objetos sobre ele. Não é recomendado o uso de extensão para o cabo de alimentação! Se for preciso usar uma extensão, a bitola mínima para um cabo de 83 cm (ou menos) é 18 AWG. Quanto menor o valor AWG maior será a capacidade de corrente do cabo. Para cabos mais longos, consulte um eletricista.

Este produto deve ser usado somente com os componentes que o acompanham, ou com suportes recomendados pela Yamaha. Caso sejam usados outros acessórios, observe todas as instruções de segurança que os acompanham.

### **ESPECIFICAÇÕES SUJEITAS A ALTERAÇÃO:**

A informação contida neste manual foi assumida como correta na ocasião da sua publicação. Entretanto, a Yamaha reserva o direito de alterar ou modificar qualquer das especificações, sem obrigação de avisar ou de atualizar as unidades existentes.

Este produto, tanto individualmente quanto em combinação com um amplificador e fone de ouvido ou caixa(s) acústica(s), é capaz de produzir níveis sonoros que podem causar perda permanente da audição. NÃO o utilize durante muito tempo com um nível de volume alto ou que seja desconfortável. Caso você perceba perda de audição ou zumbido nos ouvidos, consulte um médico. IMPORTANTE: Quanto maior o volume do som, mais rápido surgirão os danos.

Alguns produtos da Yamaha podem ter bancos ou estruturas fornecidas com o produto ou oferecidas como acessórios opcionais. Alguns desses itens foram projetados para serem montados ou instalados pela loja. Favor certificar-se de que os bancos estão firmes e estáveis e que qualquer estrutura opcional (quando for o caso) está segura ANTES de usar. Os bancos fornecidos pela Yamaha são projetados para se sentar neles. Não use-os para outras finalidades.

### **NOTA:**

Os custos de serviços decorrentes do desconhecimento de como operar uma função ou efeito (quando o produto está operando como projetado) não estão cobertos pela garantia do fabricante, e são, portanto, de responsabilidade do proprietário. Favor ler este manual com atenção e consultar a loja antes de solicitar o serviço.

### **QUESTÕES AMBIENTAIS:**

A Yamaha se empenha em fabricar produtos que sejam tanto seguros para o usuário quanto adequados ao meioambiente. Nós acreditamos sinceramente que nossos produtos e métodos de produção atendem a esses objetivos. Em obediência tanto ao texto quanto às intenções da lei, gostaríamos que você atentasse para o seguinte:

### **Aviso sobre baterias:**

Este produto PODE conter uma bateria não recarregável pequena que (se for o caso) está soldada no circuito. A vida média deste tipo de bateria é de aproximadamente cinco anos. Quando for necessário substituí-la, entre em contato com a assistência técnica autorizada para efetuar o serviço. Este produto também pode conter baterias

recarregáveis comuns. Antes de recarregar uma bateria, certifique-se de que ela é recarregável e que o carregador a ser usado é adequado à bateria. Ao instalar as baterias, não misture novas com usadas, nem baterias de tipo diferente. As baterias devem ser instaladas corretamente. A instalação incorreta e o uso de baterias de tipos diferentes podem acarretar em super-aquecimento ou ruptura do invólucro da bateria.

### **Aviso:**

Não tente desmontar nem coloque para incinerar a bateria. Mantenha-as longe do alcance de crianças. Desfaça-se das baterias usadas conforme os regulamentos da sua cidade. Verifique nas lojas que trabalham com baterias o que fazer para se desfazer delas.

### **Como se desfazer do produto:**

Caso este produto se danifique a ponto de não ter conserto, ou se por alguma razão sua vida útil for considerada expirada, favor observar as leis federais, estaduais e municipais que definem como se desfazer de produtos que contenham baterias, plásticos, chumbo, etc.

### **PLACA DE IDENTIFICAÇÃO:**

A placa de identificação está localizada embaixo do produto. O número do modelo, o número de série, os requisitos de alimentação, etc., estão nessa placa. Anote o número do modelo, o número de série, e a data da compra nos campos abaixo e guarde este manual como registro permanente da sua compra.

**Modelo:**

**Número de Série:**

### **Data da compra:**

# **FAVOR GUARDAR ESTE MANUAL**

# **PRECAUÇÕES**

### *FAVOR LER COM ATENÇÃO ANTES DE PROSSEGUIR*

\*Guarde este manual em lugar seguro para o caso de necessitar no futuro.

# *AVISO*

**Siga sempre as precauções básicas listadas abaixo para evitar a possibilidade de prejuízos sérios ou mesmo morte por choque elétrico, curto-circuito, danos, incêndio, ou outros riscos. Estas precauções incluem, mas não se limitam, ao seguinte:**

### **Fonte de alimentação / adaptador AC**

- Use o equipamento somente na voltagem especificada. A vol tagem requerida está impressa na placa de identificação do equipamento.
- Use somente a fonte de alimentação especificada (PA-3C, PA-130 ou equivalente recomendada pela Yamaha). Usar uma fonte de alimentação inadequada pode causar danos ao instrumento ou superaquecimento.
- Verifique periodicamente o conector (plugue) e remova qualquer sujeira ou poeira acumulada.
- Não deixe o fio da fonte de alimentação próximo a fontes de calor, tais como aquecedores ou radiadores, não dobre -o excessivamente, não coloque objetos sobre ele e nem deixe-o numa posição que alguém possa pisar ou tropeçar.

Não abra o equipamento, nem tente desmontar as partes internas ou modificá-las de qualquer maneira. O equipamento não possui ajustes internos a serem feitos pelo usuário. Se o funcionamento não estiver correto, pare de utilizá-lo imediatamente e leve-o para ser inspecionado por pessoal qualificado pela Yamaha.

### **Advertência sobre água**

- Não exponha o equipamento à chuva, nem use-o próximo à água ou em condições de umidade. Não coloque recipientes com líquido que possa ser derramado sobre suas aberturas. Se cair algum líquido dentro do equipamento, desligue-o imediatamente e desconecte-o da tomada da rede elétrica. Em seguida, leve-o para ser inspecionado por pessoal técnico qualificado pela Yamaha.
- Nunca insira ou remova a tomada de energia com as mãos molhadas.

### **Advertência sobre fogo**

Não coloque objetos acesos, tais como velas, sobre o equipamento, pois o objeto poderá cair e causar incêndio.

### **Não abra Se perceber alguma anormalidade**

• Se a fonte de alimentação, os pinos da tomada ou o cabo USB estiverem gastos ou danificados, ou se repentinamente ocorrer perda de som durante o uso do equipamento, ou se surgir algum odor diferente ou fumaça, desligue o equipamento imediatamente, desconecte-o da tomada da rede elétrica, desconecte o cabo USB e leve o equipamento ao serviço de assistência técnica autorizada da Yamaha.

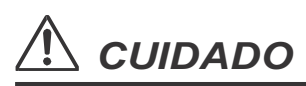

**Siga sempre as precauções básicas listadas abaixo para evitar a possibilidade de danos sérios a você e a outros, ou danos ao equipamento ou outros bens. Estas precauções incluem, mas não se limitam, ao seguinte:**

### **Fonte de alimentação / adaptador AC Localização**

- Ao desconectar a tomada de energia da rede elétrica sempre puxe pela tomada, nunca pelo cabo.
- Desconecte a tomada da rede elétrica sempre que não estiver usando o equipamento, ou em caso de tempestade com descargas elétricas.
- Não conecte o equipamento à rede elétrica usando um benjamim. Isso poderá causar baixa qualidade sonora ou superaquecimento na tomada.

- Não exponha o equipamento a poeira excessiva, vibrações, calor ou frio extremos (tais como insolação direta, próximo a aquecedor, ou dentro do carro durante o dia), para evitar deformação do painel ou danos aos componentes internos .
- Não use o equipamento próximo a TV, rádio, telefone celular, ou outros dispositivos, pois poderá produzir ruíd o tanto no próprio equipamento como nos aparelhos de TV e rádio .
- Não coloque o equipamento em local instável de onde possa cair acidentalmente.
- Antes de mover o equipamento, desconecte o adaptador AC e todos os cabos.

•Ao instalar o equipamento, certifique-se de que a tomada da rede elétrica pode ser acessada facilmente. Caso haja algum problema ou mau funcionamento, desligue imediatamente o equipamento e desconecte-o da rede elétrica. Mesmo quando chave de alimentação está desligada (off), ainda existe uma pequena corrente elétrica fluindo para o equipamento. Quando não for usar o equipamento por um longo tempo, desconecte o adaptador AC da tomada da rede elétrica.

#### **Conexões**

produtos químicos.

**Manutenção**

**Cuidados ao manusear**

• Desligue todos os equipamentos antes de conectá -los uns aos outros. Antes de ligar os equipamentos, ajuste seus volumes para o mínimo. Aumente os volumes gradualmente enquanto toca o equipamento até obter o volume desejável.

• Use pano macio e seco para limpar o equipamento. Não use removedores de tinta, solventes, fluidos de limpeza ou panos co m

• Não insira o dedo ou a mão em qualquer fenda do instrumento.

- Nunca insira papel, metais ou outros objetos nas fendas do painel. Se isso acontecer, desligue o equipamento imediatamente, retire a tomada da rede elétrica e leve o equipamento à assistência técnica autorizada Yamaha.
- Não coloque objetos de vinil, plástico ou borracha sobre o equipamento, pois isso pode descolorir o painel ou o teclado.
- Não coloque seu peso ou objetos pesados sobre o equipamento, e não use força excessiva nos botões, chaves e conectores.
- Não use o equipamento com volume alto ou desconfortável durante longo período de tempo, pois isso pode causar perda permanente da audição. Caso você perceba perda de audição ou zumbido nos ouvidos, consulte um médico.

### **Armazenando dados**

#### **Salvando e armazenando os dados de controle criados**

• Os dados de Control Template criados usando um computador ou através do painel de operação do KX serão armazenados na memória interna do KX. Os dados armazenados podem ser perdidos por causa de mau funcionamentos ou de operação incorreta. Salve os dados importantes em um computador usando o software especial KX Editor (página 6).

A Yamaha não pode ser responsabilizada por danos causados pelo uso inadequado ou por modificações efetuadas no equipamento, ou por dados que possam ser perdidos ou destruídos.

Sempre desligue o instrumento quando não o estiver usando.

Mesmo com a chave na posição "STANDBY", existe ainda uma pequena corrente elétrica fluindo para o equipame nto. Quando não for usar o equipamento por um longo período de tempo, desconecte o adaptador AC da tomada da rede elétrica.

### OBSERVAÇÕES ESPECIAIS

- O conteúdo e os direitos autorais deste manual são exclusivos da Yamaha Corporation.
- As ilustrações e representações de telas do instrumento apresentadas neste manual têm objetivo meramente didático, e podem aparecer ligeiramente diferentes do que aparece realmente no seu instrumento.
- Este produto incorpora software para computador do qual a Yamaha possui direitos autorais ou possui licença dos direitos autorais de terceiros. Este material inclui, sem limitação, todos os softwares de computador, arquivos de estilos, arquivos MIDI, dados WAVE, partituras musicais e gravações sonoras. O uso não autorizado desses softwares e conteúdos além do uso pessoal não é permitido, sob penas legais. Qualquer violação de direitos autorais tem conseqüências legais. NÃO FAÇA, NÃO DISTRIBUA, E NEM USE CÓPIAS ILEGAIS.
- É expressamente proibido copiar os dados musicais disponibilizados neste instrumento incluindo, mas sem se limitar a eles os dados MIDI e de áudio, exceto para uso pessoal.
- Steinberg e Cubase são marcas registradas da Steinberg Media Technologies GmbH.
- Windows é marca registrada da Microsoft® Corporation nos E.U.A. e outros países.
- Apple e Macintosh são marcas registradas da Apple Inc. nos E.U.A. e outros países.

Os nomes de empresas e produtos mencionados neste manual são marcas registradas das respectivas empresas.

### **Sobre a última versão do Firmware**

A Yamaha pode, periodicamente, atualizar o firmware do KX sem aviso prévio. Do mesmo modo, o software DAW que acompanha o KX também pode ser atualizado periodicamente. Por esta razão, as funções de link entre o KX e o software DAW podem não trabalhar apropriadamente dependendo da versão do Firmware do KX e da versão do software DAW. Se isto ocorrer, consulte o site abaixo para obter as últimas informações:

#### **http://www.yamahasynth.com/**

Note que a explicações neste Manual do Proprietário se aplicam para a versão do firmware de quando este Manual do Proprietário foi publicado. Para detalhes sobre funções adicionais decorrentes de lançamentos posteriores, veja o site acima.

**5**

## Introdução

Agradecemos por adquirir o Yamaha KX25 / KX49 / KX61 USB KEYBOARD STUDIO.

Estão inclusos no pacote o teclado MIDI KX para controlar um computador via USB, e também o software de gravação Cubase AI4. Basta conectar o KX a um computador via USB e você terá um centro de controle abrangente e um ambiente completo e eficiente para produção musical.

Para poder aproveitar totalmente a funcionalidade do KX e desfrutar de anos de uso sem problemas, por favor leia este manual antes de começar a usar o equipamento. Além disso, mantenha este manual em um local seguro, para futuras consultas.

## **Características**

### Conexão com o Cubase

O teclado KX é equipado com funções de conexão especificamente projetadas para o software Cubase (Cubase 4, Studio 4, e AI4), fornecendo muita eficiência e velocidade em seu trabalho.

### Operações dos plug-ins VST de instrumentos (VSTi)

O KX não possui um gerador de som interno; ele é um teclado controlador projetado para controlar sons de plugin VST de instrumentos (VSTi) em um computador. O KX permite que você execute convenientemente determinadas operações VSTi em seu software DAW diretamente do painel do teclado, incluindo criação de pistas e a seleção de programas (timbres de instrumentos).

### Quatro botões rotativos para controle de vários parâmetros em tempo real

Estes versáteis botões dão a você controle em tempo real sobre os parâmetros de seu plug-in VSTi. Simplesmente selecione o modelo de controle (Control Template) do VSTi que você deseja controlar (já vêm incluídos internamente 30 modelos pré-programados), e você poderá usar os quatro botões para controlar remotamente o som de seu VSTi. Muitos VSTi populares são cobertos pelos modelos; mas você também pode criar/personalizar seu próprio modelo para usar com seu VSTi favorito.

### Poderosa função de arpejo

O KX também possui uma função de arpejo interna, que permite executar facilmente vários padrões rítmicos e frases "seqüenciadas", dependendo das notas que você tocar. Isto inclui uma ampla variedade de arpejos similares aos dos antigos sintetizadores analógicos, riffs de guitarra/baixo e padrões rítmicos de bateria/percussão — todos podem ser disparados instantaneamente e fornecem automaticamente um acompanhamento dinâmico e real para a sua execução.

### Alimentação via USB

O KX pode ser alimentado através de um conector USB do seu computador. Isto significa que você pode simplesmente conectar o KX a uma porta USB do seu computador, sem ter que se preocupar em conectar uma fonte de alimentação (adaptador AC).

## Acessórios Incluídos

- Fonte de alimentação / adaptador AC (PA-3C, PA-130, ou equivalente)\*
- Manual do Proprietário (este livro)
- Cabo USB
- DVD-ROM com o Cubase AI4
- DVD-ROM TOOLS to KX
	- \* Pode não estar incluído dependendo da sua localidade. Por favor confira com seu revendedor Yamaha.

### **KX Editor**

O KX Editor é um software especial que fornece ferramentas úteis de edição para o KX e suas configurações. Você pode obter este software no site Yamaha indicado abaixo: **http://www.yamahasynth.com/**

## Sobre o software incluso

### Avisos especiais sobre os discos inclusos

### *CUIDADO*

• Este disco contém um software e não é para ser usado em sistemas de áudio/vídeo (aparelhos de CD e/ou DVD, etc.). Não tente usar o disco em um equipamento que não seja o computador.

### **Aviso Especial**

- Os copyrights do driver USB-MIDI e Extensions for Steinberg DAW (contidos no DVD-ROM TOOLS for KX) são de propriedade exclusiva da Yamaha Corporation.
- O software incluso no DVD-ROM Cubase AI4 e seus respectivos copyrights são de propriedade exclusiva da Steinberg Media Technologies GmbH. Note que a Yamaha não fornece suporte técnico para o Cubase AI4 no DVD-ROM. •
- As ferramentas VSTi contidas na pasta "VSTis" do DVD-ROM TOOLS for KX e os seus copyrights são de propriedade exclusiva de suas respectivas empresas. Note que a Yamaha não fornece suporte técnico para o software do DVD-ROM.
- O uso do software e deste manual é determinado por um acordo de licença pelo qual o comprador concorda plenamente ao romper o selo da embalagem do software (favor ler atentamente o Acordo de Licença de Software no final deste manual antes de instalá-lo).
- É expressamente proibida a cópia do software, no todo ou em parte, por quaisquer meios, sem a autorização por escrito do fabricante. •
- A Yamaha não faz representações ou dá garantias com relação ao uso do software e não pode ser responsabilizada pelos resultados do seu uso. •
- As atualizações futuras de softwares e sistema e quaisquer mudanças nas especificações e funções serão anunciadas separadamente no site da Yamaha.

#### **Sobre o suporte técnico do Cubase**

O suporte técnico do software Cubase incluso no disco é fornecido pela Steinberg em seu site, no seguinte endereço: **http://www.steinberg.net**

Você também pode visitar o site da Steinberg através do menu Help no Cubase (o menu Help também inclui um manual em PDF e outras informações sobre o software).

Para visualizar arquivos PDF no Windows, você deve instalar o Adobe Reader em seu computador. Se você não tem o Adobe Reader, pode obtê-lo no site da Adobe, no seguinte endereço na internet: **http://www.adobe.com** NOTA $\beta$ 

### Requisitos do sistema para os softwares

Os requisitos do sistema necessários para instalar e usar o software contido no disco incluso (Cubase AI4 e TOOLS for KX) são descritos abaixo.

NOTA $\n *D*\n$ 

- **·** Com relação ao driver USB-MIDI contido no DVD-ROM TOOLS for KX, você pode obter a última versão no site abaixo. As informações sobre os requisitos do sistema também estão disponíveis no site abaixo. **http://www.global.yamaha.com/download/usb\_midi/**
	- Com relação às Extensions for Steinberg DAW contidas no DVD-ROM TOOLS for KX, você pode obter a última versão no site abaixo. As informações sobre os requisitos do sistema também estão disponíveis no site abaixo. **http://www.yamahasynth.com/ ·**
	- Para detalhes sobre os requisitos do sistema para o Cubase AI4, consulte o seguinte site: **http://www.yamahasynth.com/ ·**
	- Para detalhes sobre os requisitos do sistema para um software de gravação diferente do Cubase AI4, consulte o manual ou o site correspondente.
	- Para detalhes sobre os requisitos do sistema para os softwares sintetizadores VSTi (contidos no DVD-ROM TOOLS for KX), consulte o respectivo arquivo do manual, na pasta em que o VSTi estiver instalado. **·**

### *Importante*

**·**

- É necessária uma unidade de DVD para a instalação.
- Para ativar a sua licença de software, instale o Cubase AI4 com o computador conectado à Internet.

### **Windows Mac**

Sist. Oper.: Windows XP Professional/XP Home Edition Computador: Intel Pentium 1.4 GHz ou superior Memória: Resolução da tela: Interface: Disco rígido: Espaço livre no disco de 400 MB ou mais; disco 512MB 1280 x 800 pixels Equipado com conector USB de alta velocidade

Sist. Oper.: Mac OSX 10.4.x Computador: Power Mac G4 1GHz ou Core Solo 1.5GHz ou superior Memória: 512MB Resolução da tela: Interface: Disco rígido: Espaço livre em disco de 400 MB ou mais; disco 1280 x 800 pixels Equipado com conector USB de alta velocidade

# Índice

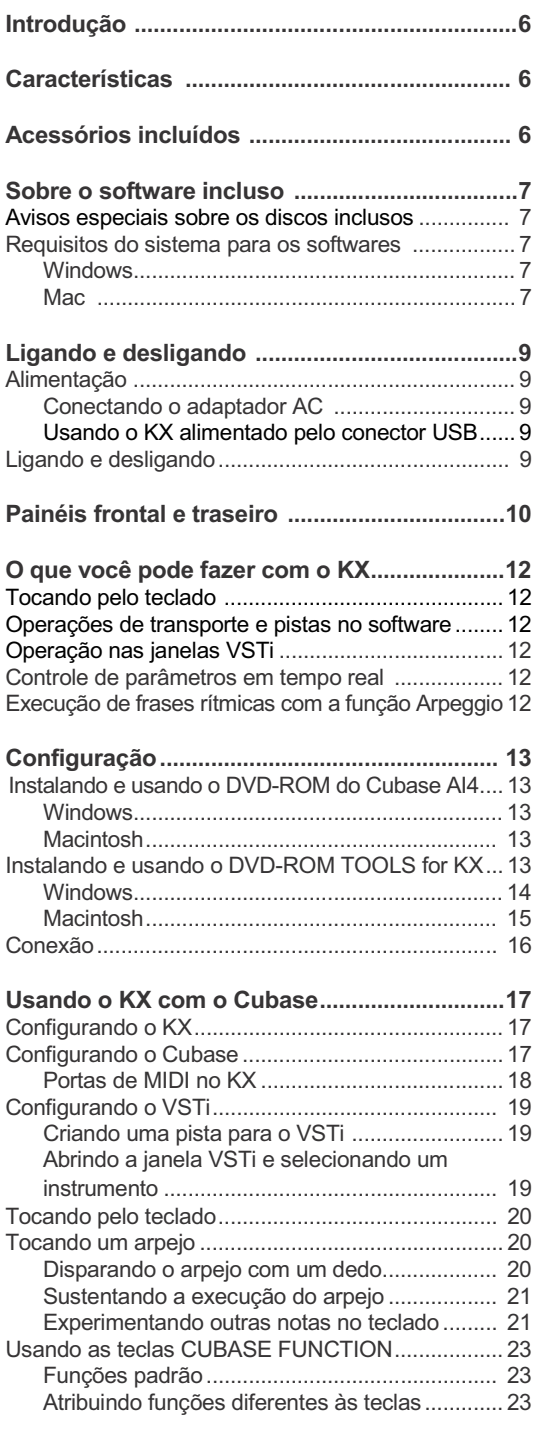

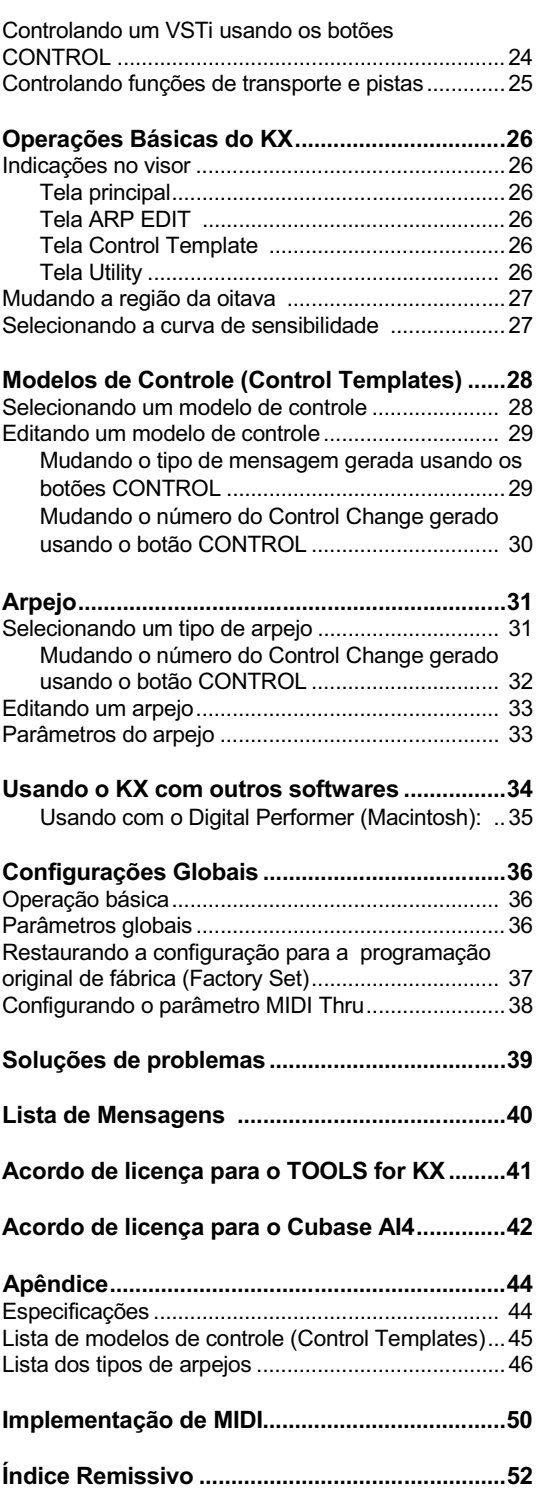

## Ligando e desligando

### Alimentação

O KX pode ser alimentado através de uma das duas fontes seguintes:

- Alimentado pelo adaptador AC
- Alimentado através do computador ao qual está conectado (alimentação via USB)

### **Conectando o adaptador AC**

- 2. 1. **Certifique-se de que a chave de alimentação do KX está na posição STANDBY.**
- **Conecte o plugue do adaptador de alimentação** 2. Enquanto o KX estiver ligado, o computador · **ao conector DC IN no painel traseiro.**
- **Conecte a fonte de alimentação a uma** 3. **tomada da rede elétrica.**

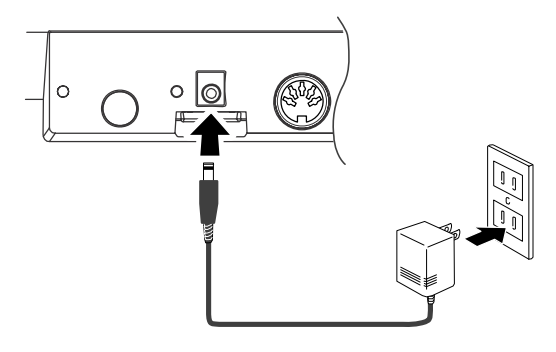

### *AVISO*

• Use somente a fonte de alimentação (adaptador AC) PA-3C ou PA-130, ou uma equivalente recomendada pela Yamaha. O uso de um adaptador diferente pode causar danos ao equipamento, superaquecimento ou mesmo incêndio, e também anulará imediatamente a garantia do produto, mesmo que o período efetivo de garantia ainda não tenha expirado.

**KX61**

• Passe o cabo do adaptador pela presilha (como ilustrado abaixo) para evitar a desconexão acidental do cabo durante a operação. Ao prender o cabo na presilha, evite apertá-lo mais do que o necessário ou puxá-lo com força, para evitar o desgaste do cabo ou danos a presilha.

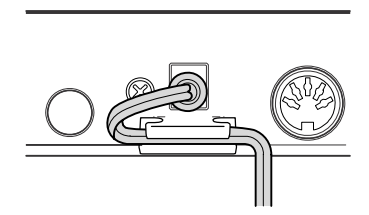

### **Usando o KX alimentado pelo conector USB**

O KX é um tipo de equipamento que pode ser alimentado pelo computador através do cabo USB. Neste caso, não é necessário usar o adaptador AC (fonte de alimentação).

- 1. **Certifique-se de que a chave de alimentação do KX está na posição STANDBY.**
- **Conecte o computador ao conector USB TO HOST do KX usando um cabo USB.**
- Macintosh conectado ao KX via USB não pode entrar nos modos de economia de energia (sleep, suspended) mesmo que você não esteja usando o computador por um longo tempo. Quando conectado nesta condição, o KX continuará a obter a alimentação pelo computador, mesmo que você não o esteja usando. Principalmente quando o computador estiver sendo alimentado pela bateria, você deve posicionar a chave STANDBY/ON do KX em STANDBY, para poupar energia e evitar descarregar a bateria do computador. A opção de alimentação via USB só pode ser · usada quando o KX está conectado diretamente ao computador, sem usar um hub, ou quando o KX está conectado ao computador através de um hub USB com alimentação própria ( powered). Esta opção não pode ser usada quando o KX é conectado ao computador através de um hub USB alimentado pelo conector USB (bus-powered). A função de alimentação via USB não funcionará quando o adaptador AC estiver sendo usado. NOTA  $\hat{Q}$  Enquanto o KX estiver ligado, o computador

### *CUIDADO* Ligando/desligando

- 1. **Pressione a chave [STANDBY/ON] para a posição ON.**
- **Para desligar, pressione a chave [STANDBY/ON] novamente para a posição STANDBY.** 2.

### *CUIDADO*

• Note que uma pequena quantidade de corrente continua fluindo quando a chave está na posição STANDBY. Se você não for usar o KX por um período longo de tempo, certifique-se de desplugar o adaptador AC da tomada de energia elétrica e o cabo USB do KX.

### Painéis frontal e traseiro

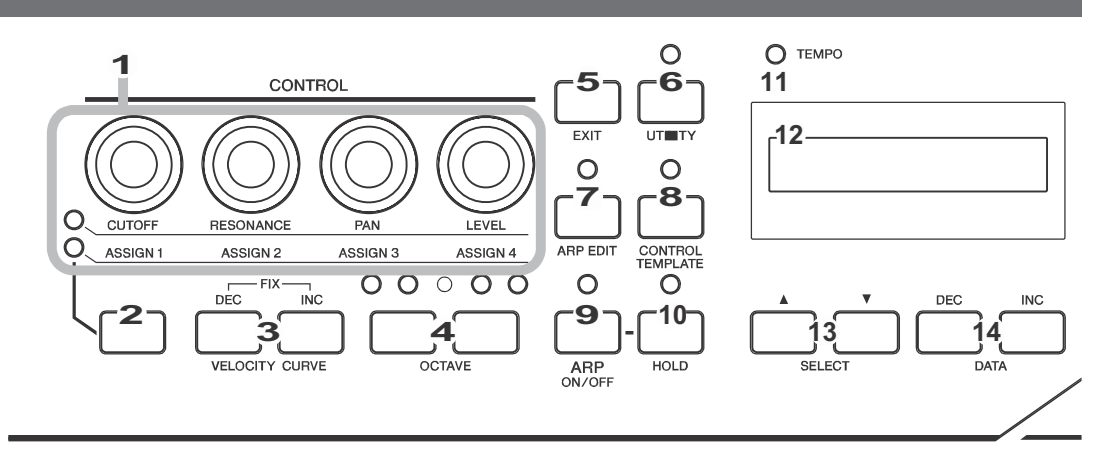

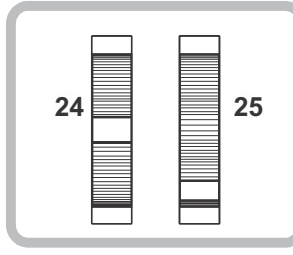

- **1 Botões CONTROL ....................... Página 24** 9 Use estes botões para ajustar os valores dos parâmetros do VSTi em seu computador.
- **Tecla de seleção das funções dos botões 2 CONTROL ..................................... Página 24** Use esta tecla para selecionar uma das duas funções atribuídas à cada botão.
- **Teclas VELOCITY CURVE [DEC] e [INC] 3 ....................................................... Página 27** Use estas teclas para selecionar uma das curvas de sensibilidade do teclado.
- **Teclas OCTAVE ........................... Página 27 4** Use estas teclas para mudar a região da oitava do teclado.
- **Tecla [EXIT] .................................. Página 26 5** Pressione esta tecla para retornar à tela inicial.
- **Tecla [UTILITY] ............................ Página 36 6** Pressione esta tecla para acessar a tela de configurações globais do sistema.
- **Tecla [ARP EDIT] ......................... Página 31 7** Pressione esta tecla para acessar a tela de seleção do tipo de arpejo e configurar os parâmetros relacionados.
- **Tecla [CONTROL TEMPLATE] .... Página 28 8** Use esta tecla para selecionar um modelo de endereçamento aos botões CONTROL.
- **Tecla [ARP ON/OFF]............................Página 31** Pressione esta tecla para habilitar ou desabilitar o execução de arpejo. Ao acionar esta tecla o LED se acende.
- **10 Tecla [HOLD]..............................................Página 21** Esta tecla liga/desliga a função Arpeggio Hold .
- **LED TEMPO ..................................Página 32 11** Este LED pisca sincronizado com o andamento do arpejo.
- **Visor..............................................Página 26 12** Mostra informações relacionadas às operações no painel.
- **Teclas SELECT............................ Página 26 13** Use estas teclas para selecionar o parâmetro a ser editado.
- **Teclas DATA [DEC] e [INC] .... Páginas 17, 31 14** Use estas teclas para incrementar ou decrementar o valor do parâmetro selecionado.
- **Tecla [Window VSTi]....................Página 19 15** Pressione esta tecla para exibir/ocultar a janela VSTi no Cubase.

### **Tecla [ADD INSTRUMENT TRACK] 16**

**......................................................Página 19** Pressione esta tecla para criar uma pista VSTi no Cubase.

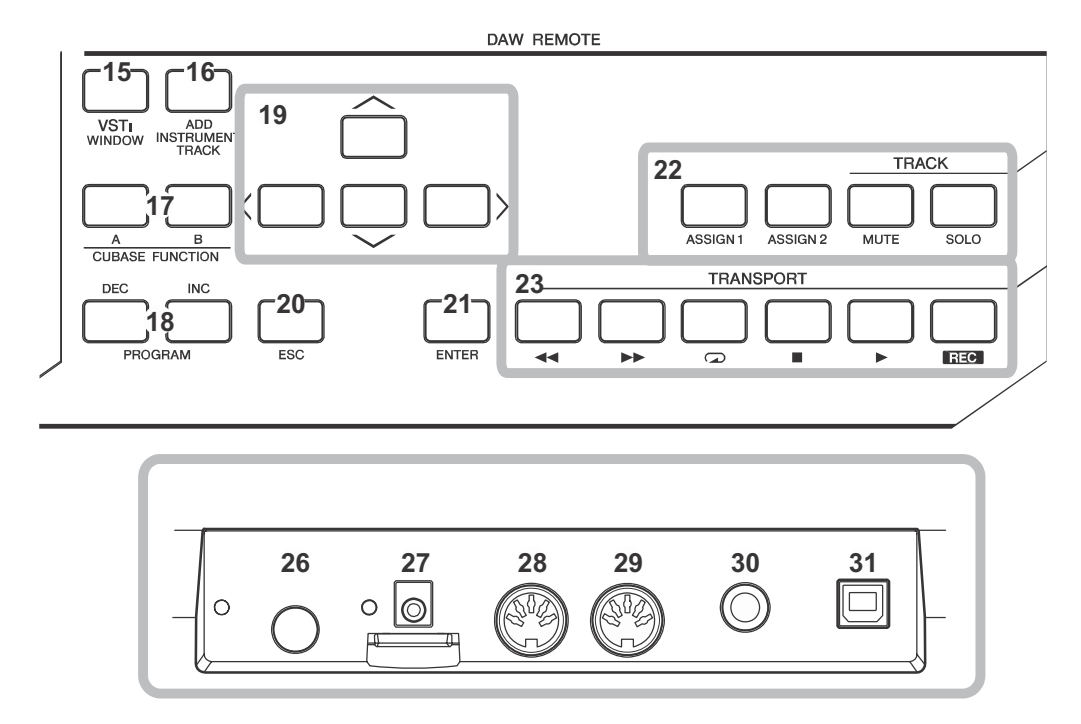

### **17 Teclas CUBASE FUNCTION [A] e [B]**

**..................................................... Página 23** Estas teclas permitem a você controlar certas funções configuráveis dentro do Cubase.

### **Teclas PROGRAM [DEC] e [INC] 18**

**..................................................... Página 19** Use estas teclas para selecionar um determinado instrumento no VSTi associado à pista selecionada.

- **Teclas de Cursor......................... Página 25 <sup>27</sup> <sup>19</sup>** Estas teclas têm a mesma função das teclas de cursor do seu computador.
- **Tecla [ESC].................................. Página 25 20** Esta tecla tem as mesmas funções da tecla ESC do seu computador.
- **Tecla [ENTER] ............................. Página 25 <sup>29</sup> <sup>21</sup>** Esta tecla tem as mesmas funções da tecla ENTER do seu computador.
- **Teclas de controle da pista........ Página 25 <sup>30</sup> <sup>22</sup>** Estas teclas permitem a você controlar as funções Mute e Solo da pista selecionada no Cubase.
- **Teclas de controle de transporte...Página 25 23** Estas teclas permitem a você controlar as funções de transporte, incluindo gravar e reproduzir, no Cubase.
- **Roda de Pitch Bend .................. Páginas 12, 17** Controla o efeito de pitch bend, produzindo uma mudança contínua na afinação.
- **Roda de Modulation...................Páginas 12, 17 25** Controla o efeito de modulação.
- **Chave [STANDBY/ON] ................... Página 9 26** Pressione esta chave para ligar ou desligar (STANDBY) o equipamento.
- **Conector DC IN .............................. Página 9** Conecte aqui o adaptador AC.
- **Conector MIDI IN .......................... Página 16 28** Este conector é usado para receber mensagens MIDI transmitidas de um equipamento MIDI externo.
- **Conector MIDI OUT........................ Página 16** Este conector é usado para transmitir mensagens MIDI a um equipamento MIDI externo.
- **Conector SUSTAIN ........................ Página 16** Conecte aqui um pedal opcional (ex: Yamaha FC4 e FC5).
- **Conector USB TO HOST............... Página 16 31** Este conector é usado para conectar o teclado a um computador usando um cabo USB. Como o KX pode receber alimentação pelo cabo USB, a alimentação pode ser fornecida do computador ao KX através deste conector.

### O que você pode fazer com o KX

O KX é, obviamente, um teclado MIDI — entretanto, ele também fornece uma variedade de outros recursos convenientes e poderosos para usar com seu computador e seu software de gravação. Veja aqui uma breve introdução sobre o que você pode fazer com seu KX.

Toque o teclado e use os vários controles (incluindo as rodas de Pitch Bend e Modulation) para tocar e alterar os sons do sintetizador VSTi em um computador (via USB) ou de um gerador de som MIDI (conectado via MIDI).

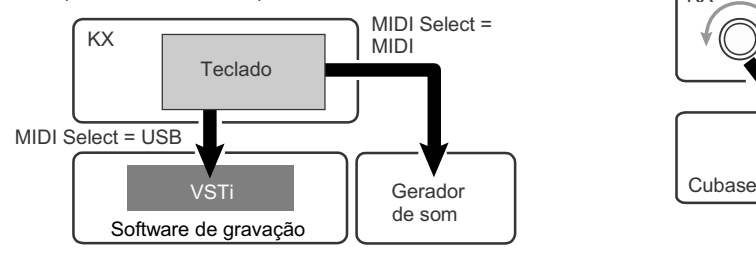

### com a função Arpeggio Operações de transporte e de pistas no software de gravação

Use o KX para controlar as funções de transporte (ex: reproduzir, gravar e parar), bem como Mute e Solo de uma pista selecionada no Cubase.

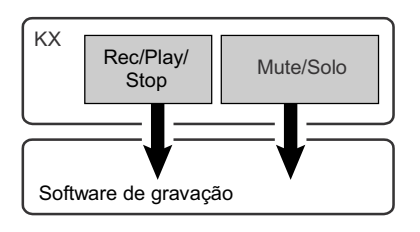

 $NOTA \bigcap A$  As operações de pista como Mute e Solo só estão disponíveis para como muie e Solo so como pados de execução<br>estão disponíveis para o Cubase.

### Operação na janela VSTi (Software de gravação

Quando estiver usando o Cubase, você pode abrir ou fechar instantaneamente a respectiva janela VSTi e criar uma pista para o VSTi a partir do KX.

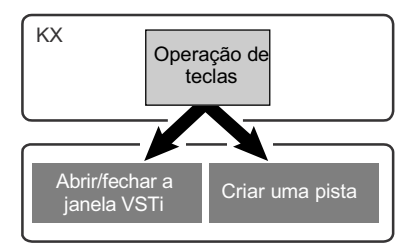

### Execução no teclado Controle em tempo real

Use os botões CONTROL no KX para controlar em tempo real vários parâmetros relacionados ao timbre no VSTi ou no gerador de som conectado.

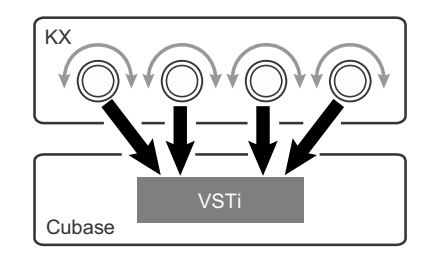

# Execução de frases rítmicas

Este poderoso recurso permite que você execute facilmente vários padrões rítmicos e frases "seqüenciadas". Isto inclui uma ampla variedade de arpejos semelhantes aos dos antigos sintetizadores analógicos, riffs de guitarra/baixo e padrões rítmicos de bateria/percussão — todos eles podem ser disparados instantaneamente e fornecem automaticamente um acompanhamento dinâmico e real à sua performance.

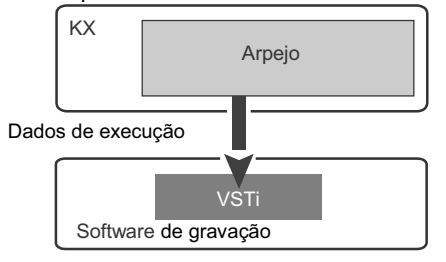

## Configuração

### Instalando e usando o DVD-ROM com o Cubase AI4

### *Importante!*

Pelo fato do Acordo de Licença de Software para Usuário Final (EUSLA), mostrado na tela do PC durante a instalação o software, ter sido substituído pelo acordo que se encontra na página 42, você deve ignorar o EUSLA. Leia cuidadosamente o Acordo de Licença do Cubase AI4 na página 42 e, se concordar, instale o software.

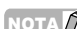

NOTA  $\partial$  Se você já tem instalado no computador o Cubase 4, o Cubase Studio 4 ou Cubase AI4, as instruções abaixo não são necessárias. Pule para a seção "Instalando e usando o DVD-ROM TOOLS for KX".

- 1. **Ligue o computador e acesse o sistema operacional com uma conta com privilégios de administrador.**
- **Insira o DVD-ROM com o Cubase AI4 na** 2. 2. **Insira o DVD-ROM com o Cubase AI4 na unidade de DVD do computador.**
- 3. Abra o DVD-ROM, e então dê um clique duplo  $3$ . **em "CubaseAI4.msi".** Siga as instruções na tela para instalar o software Cubase AI 4.

### **Windows: Macintosh:**

- 1. **Ligue o computador e acesse o sistema operacional com uma conta com privilégios de administrador.**
- **unidade de DVD do computador.**
- **Abra o DVD-ROM, e então dê um clique duplo em "CubaseAI4.mpkg".** Siga as instruções na tela para instalar o software Cubase AI 4.
- NOTA **·** Ao instalar o Cubase AI 4, você precisará de uma conexão com a Internet para registrar o software. Tenha certeza de que preencheu todos campos obrigatórios no registro de usuário. Se você não fizer o registro, não poderá usar o software depois do prazo limitado. Para ativar a sua licença de software, instale-o enquanto o computador estiver conectado à Internet.
	- **·** Se você estiver usando o Cubase 4 ou o Cubase Studio 4, instale cada software antes de instalar as Extensions for Steinberg DAW.

### Instalando e usando o DVD-ROM TOOLS for KX

O DVD-ROM TOOLS for KX inclui as seguintes ferramentas de softwares:

Instalador das Extensions for Steinberg DAW

Driver USB-MIDI

Instaladores VSTi desenvolvidos por outros fabricantes

Em especial, você deve instalar Extensions for Steinberg DAW para garantir o controle otimizado sobre o Cubase. Você também deve instalar o driver USB-MIDI para poder estabelecer a comunicação apropriada entre o KX e seu computador. Se desejar, podem ser instalados outros softwares VSTi.

Instalando as Extensions for Steinberg DAW, as seguintes funções estarão disponíveis quando ao usar o KX e o Cubase em seu computador:

 O Cubase poderá reconhecer o KX como um controlador remoto se este estiver conectado ao computador. Efetuando operações no painel do KX (nos botões e teclas), os respectivos parâmetros no software VSTi são editados automaticamente.

 Mudando o VSTi no computador faz selecionar automaticamente o modelo de controle (Control Template; página 28) apropriado no KX.

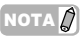

- **·** Se você quiser instalar softwares VSTi desenvolvidos por outros fabricantes, siga o guia de instalação para cada VSTi, localizado na pasta "VSTis".
	- **·** Para informações sobre como desinstalar cada software, veja o guia de instalação localizado na respectiva pasta de cada software.

**13**

- Certifique-se de instalar o Cubase 4, o Cubase Studio 4 ou o Cubase AI4 antes de instalar as Extensions for Steinberg DAW, descritas no passo 5 abaixo. NOTA $|\hat{Q}|$
- 1. **Certifique-se de que a alimentação do KX está**<br>desligada. **desligada.**
- **Desconecte todos os cabos de MIDI que** 2. **conectam os equipamentos MIDI aos conectores MIDI IN/OUT do KX.**
- Painel do KX<br>3. Ligue o computador e acesse o sistema **operacional com uma conta com privilégios de administrador.**
- **Insira o DVD-ROM TOOLS para o KX na** 4. **unidade de DVD-ROM.**
- **Abra a pasta "Extensions for Steinberg DAW"** 5. **no DVD-ROM, e dê um clique duplo no arquivo "setup.exe"**

Aparecerá a primeira janela para instalar as Extensions for Steinberg DAW.

- **6. Clique em [Next] para carregar o InstallShield** NoτΑ α instalação do driver USB-MIDI é **Wizard for Yamaha Extensions for Steinberg DAW.**
- 

**·** Se a mesma versão das extensões para o Steinberg DAW já estiver instalada em seu computador, aparecerá uma janela indicando conclusão. Neste caso, clique em [Finish].  $NOTA \bigcirc$   $\bigcirc$  Se a mesma versão das extensões para  $\bigcirc$  A instalação está completa agora.

- Se houver uma versão mais recente das Extensions for Steinberg DAW instalada em seu computador, aparecerá uma caixa de diálogo indicando que um software mais recente já foi instalado. Neste caso, você não precisa instalar o software. Clique em [OK] na caixa de diálogo. **·**
- Se houver uma versão mais antiga das Extensions for Steinberg DAW instalada em seu computador, o software deve ser atualizado (o procedimento é a mesmo que para instalar a partir do zero). **·**
- 7. **Clique em [Next] para iniciar a instalação.** Para cancelar o procedimento de instalação, clique em [Cancel].

 $N$ OTA $\phi$  Durante o procedimento de instalação, você pode selecionar o tipo de Extensions for Steinberg DAW selecionando a opção "Custom" na caixa de diálogo Setup Type.

8. **Aparecerá uma mensagem avisando quando a instalação estiver completa. Clique em [Finish].**

**Windows:** 9. **Depois de desconectar todos os outros equipamentos USB do computador, conecte o KX diretamente ao computador (sem usar um**

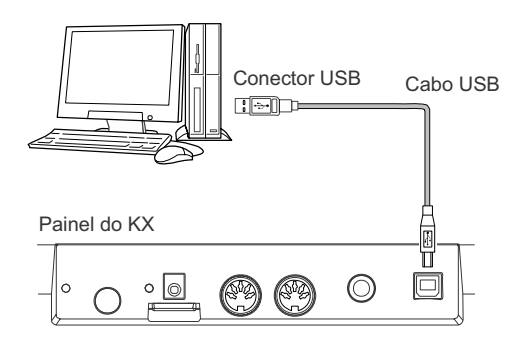

10. **Ligue a alimentação do KX pressionando a chave [STANDBY/ON].** O KX será reconhecido pelo computador ao qual está conectado.

#### 11. **Instale o driver USB-MIDI.**

descrita em "installationquide\_en.pdf" armazenado na pasta "USB-MIDI Driver". NOTA $\beta$ 

#### *Importante!*

Quando você conectar novamente o KX ao computador com Windows, certifique-se de usar o mesmo conector USB que foi usado durante o procedimento de instalação. Se você conectar o cabo USB a um outro conector, terá que instalar novamente o driver USB-MIDI.

### **Macintosh:**

- Certifique-se de instalar o Cubase 4, o Cubase Studio 4, ou o Cubase AI4 antes de instalar as Extensions for Steinberg DAW descritas no passo 5 abaixo. NOTA $\beta$
- 1. **Certifique-se de que a alimentação do KX está** Conector USB **desligada.**
- **Desconecte todos os cabos de MIDI que** 2. **conectam os equipamentos MIDI aos conectores MIDI IN/OUT no KX.**
- <sup>Painel do KX</sup><br>3. Ligue o computador e acesse o sistema<br>3. Ligue o computador e acesse o sistema **operacional com uma conta com privilégios de administrador.**
- **Insira o DVD-ROM TOOLS to KX na unidade de** 4. **DVD-ROM.**
- **Abra a pasta "Extensions for Steinberg DAW"** 5. **no DVD-ROM, então dê um clique duplo no arquivo "Yamaha Extensions for Steinberg DAW.mpkg".**

Isto chamará o InstallShield Wizard for Yamaha Extensions for Steinberg DAW.

- **Clique em [Continue].** 6.
- NOTA **1** · Se a caixa de diálogo aparecer perguntando se você deseja instalar o software, clique em [Continue].
	- **·** Se as Extensions for Steinberg DAW já tinham sido instaladas, serão substituídas pela nova versão instalada.
- 7. **Execute a instalação seguindo as instruções que aparecem na tela.**
- 
- NOTA <sup>2</sup> · Você só pode selecionar o disco de inicialização como destino da instalação.
	- **·** Durante o procedimento de instalação, você pode selecionar o tipo de Extensions for Steinberg DAW selecionando "Customize" na caixa de diálogo "Installation Type".
- 8. **Aparecerá uma mensagem avisando quando a instalação estiver completa. Clique em [Close].**
- 9. **Instale o driver USB-MIDI.**
- **·** A instalação do driver USB-MIDI é descrita em "installationguide\_en.pdf" armazenado na pasta "USB-MIDI\_Driver". NOTA $n$ 
	- **·** Aparecerá a janela "Keyboard Setup Assistant" quando o KX for conectado ao computador via USB. Neste caso, clique no círculo vermelho no canto superior esquerdo para fechar esta janela.

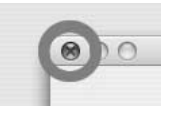

10. **Depois de desconectar todos os outros equipamentos USB do computador, conecte o KX diretamente ao computador (sem usar um hub) usando o cabo USB.**

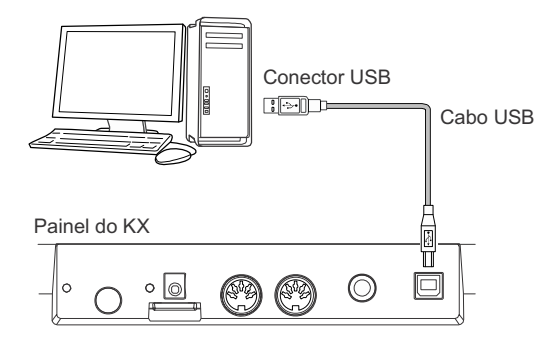

11. **Ligue a alimentação do KX pressionando a chave [STANDBY/ON].** O KX será reconhecido pelo computador Mac ao qual está conectado.

A instalação está completa agora.

### **Cuidados ao usar o conector USB TO HOST**

Ao conectar um computador ao conector USB TO HOST, certifique-se de observar os seguintes pontos. Se não fizer isto haverá risco de travar o computador e destruir ou mesmo perder dados. Se o computador ou o instrumento travar, reinicie o software ou sistema operacional do computador, ou desligue e ligue novamente o KX.

### *CUIDADO*

- Use um cabo USB tipo AB com menos de 3 metros.
- Antes de conectar o computador ao conector USB TO HOST, saia de quaisquer modos de economia energia (suspended, sleep, standby) do computador.
- Antes de ligar o KX, conecte o computador ao conector USB TO HOST.
- Execute os seguintes procedimentos antes de ligar ou desligar o KX ou plugar e desplugar o cabo USB do conector USB TO HOST.
	- Feche quaisquer aplicativos que estejam sendo executados.
- Certifique-se que não estão sendo transmitidos dados do KX (os dados só são transmitidos ao se tocar notas no teclado ou reproduzir um arpejo).
- Enquanto um equipamento USB estiver conectado ao instrumento, você deve esperar por seis segundos ou mais entre estas operações: (1) quando desligar o KX para então ligá-lo novamente, ou (2) quando alternadamente conectar/ desconectar o cabo USB.

### Conexão

Se você seguiu as instruções nas páginas 13 a 15, você conectou seu KX e o computador como mostrado abaixo (os equipamentos adicionais mostrados abaixo foram incluídos para cobrir outras configurações possíveis). Lembre-se de que todas as instruções adicionais neste manual assumem que a conexão foi feita corretamente. Lembre-se também que você precisará de um fone de ouvido ou de um sistema de caixas acústicas para ouvir os sons do seu computador.

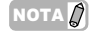

Se necessário, conecte equipamentos MIDI, tais como sintetizadores, geradores de som e seqüenciadores, ao KX.

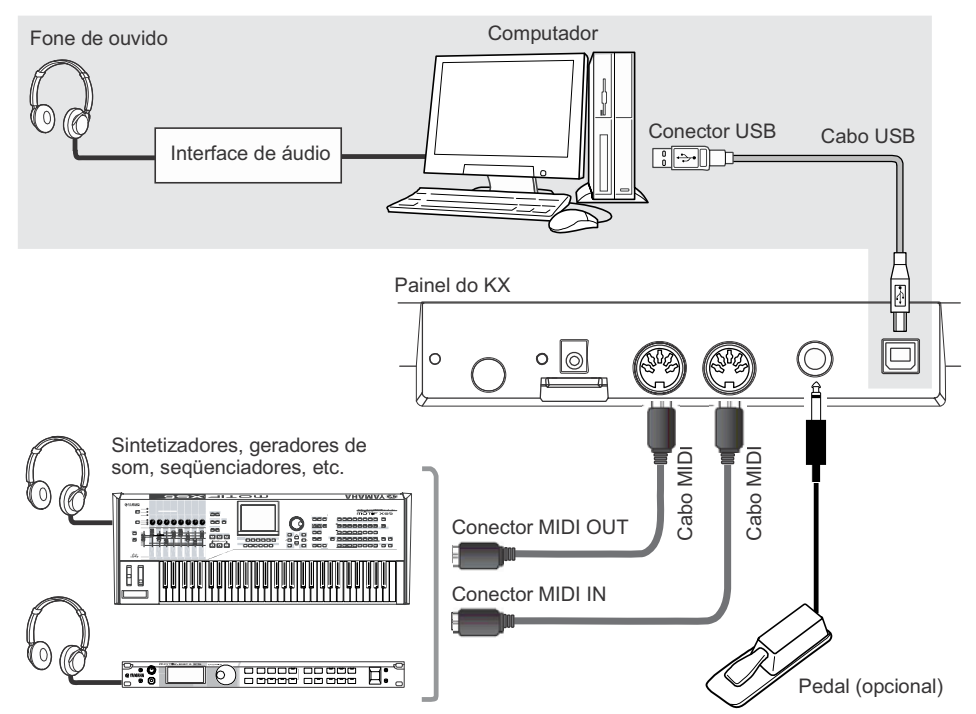

- **·** Uma vez que todos os software e drivers foram apropriadamente instalados (páginas 13–15), e com a configuração inicial padrão (MIDI Select = USB, na página 37; MIDI Thru = MIDI USB, na página 38), o KX pode controlar o software de gravação em seu computador através de um cabo USB. Isto permite que você toque os sons de plug-ins de instrumentos (incluindo VSTi) em seu computador a partir do teclado do KX. Além disso, as mensagens MIDI geradas no equipamento MIDI conectado (como um sintetizador mostrado acima) podem ser transmitidas ao computador através do KX. Isto permite que você reproduza músicas em um equipamento MIDI e tenha os timbres de seu software sintetizador. NOTA $\beta$ 
	- **·** Quando o parâmetro MIDI Select (página 37) é configurado para "MIDI", o conector USB fica inativo. Isto significa que a comunicação MIDI só é possível através dos conectores MIDI (e não via USB). no exemplo da ilustração acima, esta configuração permite que você toque o som do gerador de som a partir do teclado do KX.

### **Pedal**

Quando você pisa no pedal opcional (Yamaha FC4 ou FC5) conectado ao conector SUSTAIN, se você pressionar e em seguida soltar uma tecla, a nota correspondente continuará soando. Para sons de órgãos que não possuem um decaimento natural, mantendo o pedal pressionado fará com que o som permaneça no mesmo nível, mesmo que você solte a tecla. Para sons de piano, que possuem um decaimento natural, o som perderá a intensidade naturalmente ao soltar a nota, mesmo que você pressione o pedal. No caso da função Arpeggio (página 31), mantendo o pedal pressionado faz com que o acompanhamento do arpejo seja mantido. Observe que essas operações estão disponíveis somente quando o equipamento controlado (ex: gerador de som conectado via MIDI ou um instrumento VSTi no computador) pode reconhecer o Control Change #64.

NOTA  $\widehat{\mathcal{D}}$  Certifique-se de só conectar ou desconectar o pedal ao conector SUSTAIN quando a alimentação do KX estiver desligada. Se você desconectar o pedal enquanto com o KX ligado, a função do pedal ficará "travada" — em outras palavras, o som continuará se sustentando ou o acompanhamento do arpejo continuará sendo executado indefinidamente.

## Usando o KX com o Cubase

O KX possui o recurso especial Link, que permite a você controlar facilmente várias funções no Cubase, e proporciona uma grande eficiência e rapidez para o processo de produção musical. Certifique-se de que conectou todos os equipamentos e configurou apropriadamente seu sistema (conforme descrito nas páginas 13–16), e então tente usar o KX com o Cubase conforme as instruções fornecidas aqui.

### Configurando o KX

Para usar a função Link com o Cubase, é necessário mudar a configuração do KX de acordo com o software de gravação que você quer usar.

- 1. **Ligue a alimentação, pressionando a chave [STANDBY/ON] para a posição ON.** Aparecerá a tela inicial (página 26).
- **Pressione a tecla [UTILITY] para acessar a** 2. **tela Utility.**

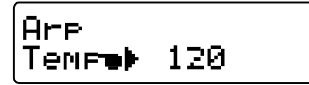

NOTA 3. **Use as teclas SELECT para acessar a tela "DAW Select".**

Agora você pode selecionar o software que será controlado pelo KX. **·**

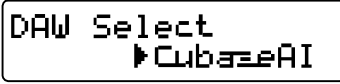

4. **Use as teclas DATA [DEC] e [INC] para selecionar o software desejado.**

**Quando estiver usando o Cubase4 / Cubase Studio 4:** Selecione "Cubase4".

**Quando estiver usando o Cubase AI4:** Selecione "CubaseAI".

**Pressione a tecla [EXIT] para retornar a** 5. 3. **tela inicial.**

### Configurando o Cubase

As mensagens de MIDI geradas no KX (ao tocar no teclado, mover as rodas de Pitch Bend e Modulation, etc.) são transmitidas através da porta USB-MIDI 1 do KX para o Cubase. Lembre-se de que os dados MIDI transmitidos pela porta USB-MIDI 2 e pela porta USB-MIDI 3 não estão relacionados à execução musical (incluindo a trocas de instrumento). Isto significa que quaisquer mensagens recebidas por essas portas podem ser reconhecidas como mudanças de instrumento e por isso podem resultar em sons inesperados. Para evitar isto, você deve desmarcar a opção "All MIDI Input" para as portas USB-MIDI Port 2 e USB-MIDI Port 3.

- **·** As explicações dadas aqui usam exemplos de telas no Windows. As instruções para quem estiver usando Macintosh são as mesmas.
	- Para mais detalhes sobre as portas USB-MIDI Ports 1–3, veja a página 18.
- 1. **Inicie o Cubase em seu computador.**

### *Importante!*

O Cubase não consegue reconhecer o KX se você ligar a alimentação do KX depois de iniciar o Cubase. Certifique-se de iniciar o Cubase depois de ligar a alimentação do KX.

2. **Selecione "Device Setup" no menu "Device" do Cubase.**

Aparecerá o quadro Device.

**Clique em "MIDI Port Setup" na coluna Devices.**

As portas de MIDI do Cubase aparecerão na direita do quadro.

Clique em "MIDI Port Setup".

4. **Desmarque clicando nas opções "All MIDI Inputs" correspondentes das portas MIDI 2 e 3 do KX, respectivamente.**

A opções "Yamaha KX-2" e "Yamaha KX-3", no Windows, e "YAMAHA KX YAMAHA KX Port 2" e "YAMAHA KX YAMAHA KX Port 3", no Macintosh, correspondem às portas MIDI 2 e porta MIDI 3, respectivamente. As portas MIDI 2 e 3 do KX transferem mensagens geradas por operações que não são a execução ao teclado, tais como as operações nos botões CONTROL e as operações no software KX Editor, no computador. Desmarcando as opções correspondentes a essas portas MIDI evitará a gravação acidental em pistas do Cubase de dados que não sejam de execução ao teclado.

... with tam Nu State In 'All inputs Show As Yamsha KX-2 C. Active X-2<br>X-3 Yamaha KX-3  $\overline{\mathbf{x}}$ Гĸ  $\overline{Y}$ Yam  $\frac{1}{2}$  KY-1 Active  $KX-2$ Yan  $XX-2$ Active Yan  $\Delta$  KX-3 Inactive

Este é um exemplo de janela no Windows. As indicações correspondentes no Macintosh são "YAMAHA KX YAMAHA KX Port 2" e "YAMAHA KX YAMAHA KX Port

5. **Clique em [OK] para fechar o quadro.**

### **Portas de MIDI no KX**

Para transferir dados através de um cabo USB entre o KX e o computador, você poderá usar três portas de MIDI instalando o driver USB-MIDI. Cada uma das três portas de MIDI pode manipular mensagens MIDI diferentes, como descrito abaixo.

### **MIDI Port 1:**

Esta porta é indicada como "Yamaha KX-1" no Windows e "YAMAHA KX YAMAHA KX Port 1" no Macintosh. Esta porta é usada para transferir dados de execução musical, tais como a execução de notas no teclado (note on/off), e as operações nas rodas de Modulation e Pitch Bend (Control Change).

### **MIDI Port 2:**

Esta porta é indicada como "Yamaha KX-2" no Windows e "YAMAHA KX YAMAHA KX Port 2" no Macintosh. Esta porta é usada para transferir dados gerados pela operação nas teclas DAW REMOTE (com a exceção das teclas de cursor, a tecla [ESC] e a tecla [ENTER]) e os botões CONTROL.

### **MIDI Port 3:**

Esta porta é indicada como "Yamaha KX-3" no Windows e "YAMAHA KX YAMAHA KX Port 3" no Macintosh. Esta porta é usada para transferir dados que são gerados quando se usa o software KX Editor no computador.

Desmarque.

NOTA <sup>2</sup> · Quando o parâmetro MIDI Select está configurado para "MIDI" (página 37) e o conector USB TO HOST fica inativo, as comunicações de dados descritas acima não podem ser realizadas.

- **·** Quando estiver usando um software de gravação diferente do Cubase, faça a configuração de MIDI manualmente no software de maneira que a porta MIDI Port 1 possa transferir dados de execução (note on/ off) e a porta MIDI Port 2 possa transferir dados gerados ao se usar as funções de transporte.
- **·** Quando estiver usando um software diferente do Cubase, as mensagens MIDI geradas ao se operar o botão CONTROL serão transmitidas através da USB-MIDI Port 1. Também quando estiver usando o Cubase, as mensagens MIDI geradas ao operar o botão CONTROL serão transmitidas através da USB-MIDI Port 1 somente quando o parâmetro KnobOutSel estiver ajustado para "CC".

### Configurando o VSTi

Você pode criar uma pista para o instrumento VSTi e abrir/fechar a janela VSTi a partir do painel do KX. Efetuar essas operações (normalmente efetuadas no Cubase) a partir do painel do KX é uma grande conveniência e acelera significantemente o processo de trabalho.

### **Crie uma pista para o VSTi**

Este procedimento permite a você criar facilmente uma pista VSTi usando os controles do painel do KX.

- 1. **No Cubase, abra um projeto já existente ou um novo projeto.**
- **Pressione a tecla [ADD INSTRUMENT** 2. **TRACK] do KX.**

Aparecerá o quadro [ADD INSTRUMENT TRACK].

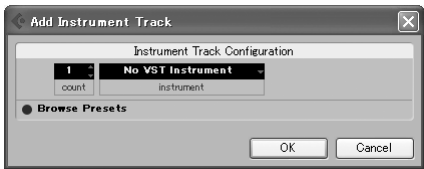

- 3. **Clique em "No VST Instrument" usando o mouse.**
- **Mova o cursor ao VSTi desejado usando** 4. **as teclas cursor no KX, e então pressione a tecla [ENTER] no KX.**

Para selecionar o VSTi desejado, você pode usar o mouse. Neste caso, selecione "HALionOne".

**Pressione a tecla [ENTER] no KX novamente a janela, conforme ilustrado abaixo.** 5. **para fechar o quadro [ADD INSTRUMENT TRACK], e então crie uma nova pista de instrumento.**

Para criar uma nova pista de instrumento você pode clicar em [OK] no quadro [ADD INSTRUMENT TRACK].

### **Abrindo a janela VSTi e selecionando um instrumento**

Quando é selecionada uma pista de instrumento na janela Project ou em outras janelas, você pode abrir a janela VSTi rapidamente com um toque da tecla no painel do KX.

1. **No KX, use as teclas de cursor para selecionar a pista correspondente ao VSTi desejado.**

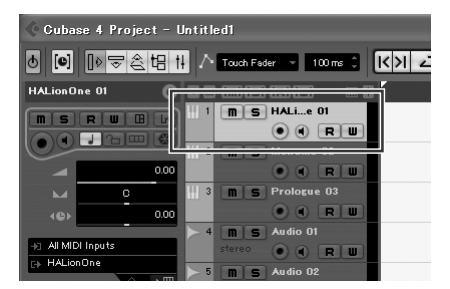

2. **No KX, pressione a tecla [Window VSTi] para abrir a janela VSTi.**

Aparecerá a janela VSTi da pista selecionada no passo 1.

campo de seleção de instrumento

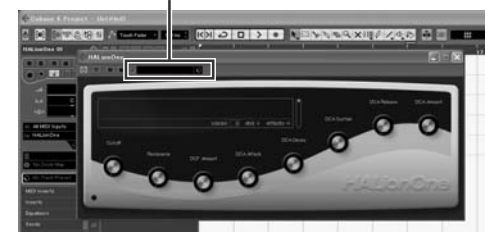

3. **No computador, clique no campo de seleção de instrumento da janela VSTi para acessar**

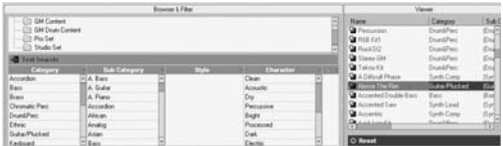

4. **Use o mouse para selecionar um instrumento.** Neste exemplo, foi selecionado "Drum&Perc" na coluna Category (nenhuma sub-categoria está selecionada), e foi selecionado "RockSt2" na lista.

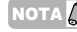

 $NOTA \bigcap A$  Se você está usando um VSTi que permite a seleção de instrumentos através de mensagens MIDI de Program Change, poderá usar as teclas PROGRAM [DEC] e [INC] no KX.

### Tocando o teclado

Experimente tocar no teclado do KX para ouvir o som do "RockSt2" selecionado no passo 4 na página anterior. Dependendo da nota pressionada, será reproduzidos um som diferentes, permitindo que você toque seu próprio padrão rítmico em tempo real, pressionando as teclas ritmicamente.

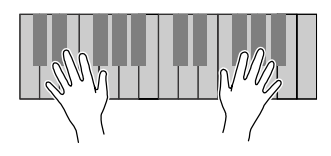

### NOTA $\it\Omega$

Pressionando a tecla [OCTAVE] e Aceso tocando na mesma região de oitava que antes, você pode acessar um conjunto de sons completamente diferente. Tente deslocar o ajuste da oitava e acessar seus sons favoritos de instrumentos de bateria e percussão. Para voltar à região de oitava padrão, pressione simultaneamente ambas as teclas [OCTAVE]. Para detalhes sobre as tecla [OCTAVE], veja a página 27.

### Tocando um arpejo

O recurso arpejo é uma ferramenta poderosa tanto para execução em tempo real quanto em gravações. Ele permite que você toque facilmente (em muitos casos, com somente um único dedo) uma ampla variedade de padrões rítmicos, frases e riffs especialmente programados, usando o instrumento selecionado atualmente no computador. Esta seção mostra como para tocar arpejos usando o "RockSt2" selecionado no passo 4 da página anterior. Você pode ouvir o padrão rítmico tocar automaticamente.

### **Disparando o arpejo com um dedo**

1. **Pressione a tecla [ARP ON/OFF] (o LED se acende).**

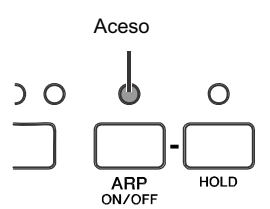

2. **Toque apenas uma nota no teclado.**

O arpejo (padrão rítmico) inicia ao se tocar uma única nota com um dedo.

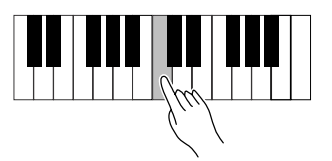

 $\log |\mathcal{A}|$  O arpejo toca conforme o andamento interno ajustado na tela Utility (página 36) ou pelo andamento externo configurado no software de gravação, dependendo do estado atual. Para detalhes, veja a página 32.

3. **Solte a tecla para parar o arpejo.**

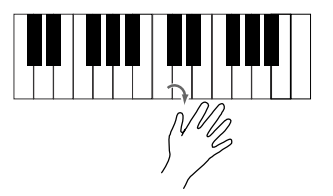

### **Mantendo o arpejo tocando Experimente tocar outras**

4. **Pressione a tecla [HOLD] (o LED se**

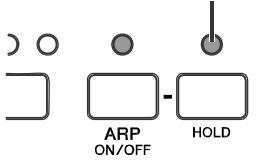

5. **Toque apenas uma nota no teclado.** O arpejo (padrão rítmico) iniciará simplesmente ao tocar uma única nota. Enquanto o LED [HOLD] estiver aceso, a reprodução do arpejo não pára, mesmo que você solte a tecla, o que significa que você pode realizar outra operação durante a reprodução do arpejo.

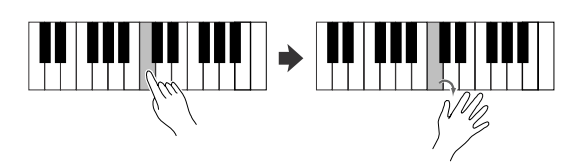

6. **Para parar a reprodução do arpejo, pressione a tecla [HOLD] novamente (o LED se apagará).**

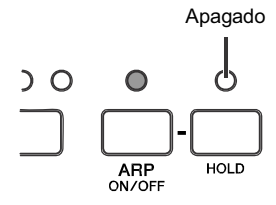

NOTA $|\mathcal{Q}|$ 

três anteriores. Ao pressionar o pedal conectado ao conector SUSTAIN (página 16), o arpejo continuará a tocar mesmo que você solte a tecla. Neste caso, você pode parar a reprodução do arpejo soltando o pedal.

# **notas no teclado**

**acenderá).** Acende 7. **Pressione o Dó mais grave (nota mais à esquerda).**

O padrão rítmico começará a tocar.

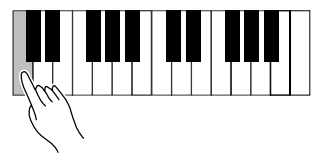

8. **Em seguida, pressione o Sol localizado uma quinta acima do Dó mais grave.** Começará um padrão rítmico diferente.

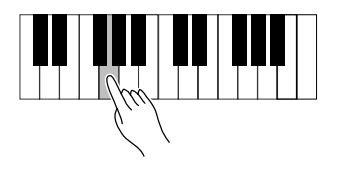

9. **Em seguida, pressione o Dó localizado uma oitava acima do Dó mais grave.** Começará um padrão rítmico diferente dos dois anteriores.

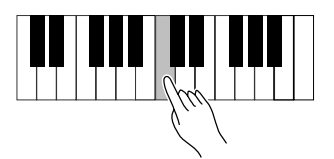

10. **Em seguida, pressione o Sol localizado uma quinta acima do Dó pressionado no passo 9.** Começará um padrão rítmico diferente dos

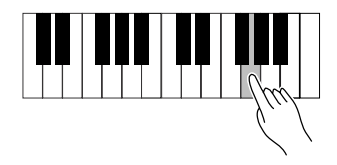

11. **Finalmente, pressione o Dó localizado duas oitavas acima do Dó mais grave (o Dó mais alto do KX25).**

Começará o mesmo padrão rítmico que foi reproduzido no passo 7.

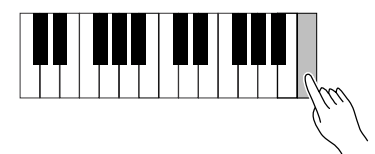

Deste modo você pode tocar diferentes ritmos de um mesmo tipo de arpejo simplesmente tocando somente umas poucas notas. Na verdade, você pode criar uma base rítmica

para uma música completa, permitindo que cada ritmo se repita por vários compassos e mudando padrões conforme desejar. Cada tipo de arpejo na categoria "DrPc" (selecionado como padrão na configuração inicial) possui quatro padrões rítmicos diferentes, gravados respectivamente em quatro pistas diferentes. Cada um desses padrões é endereçado a uma área específica do teclado. Você pode carregar o padrão desejado pressionando quaisquer notas na área específica, como mostrado abaixo.

Para o tipo de arpejo "DrPc" (Drum/Percussion), o teclado do KX é dividido em quatro grupos de seis notas, cada grupo possuindo um padrão rítmico diferente. A faixa de notas destes quatro grupos são: C – F, F# – B, C – F, F# – B…e assim por diante, se repetindo ao longo do teclado. Tocando quaisquer notas do grupo faz disparar o arpejo/padrão rítmico endereçado.

No KX61, por exemplo, os padrões rítmicos são endereçados em grupos de notas como este:

- $C1 F1$ : padrão rítmico da pista 1
- F#1 B1 : padrão rítmico da pista 2
- $C2 F2$ : padrão rítmico da pista 3
- F#2 B2 : padrão rítmico da pista 4
- $C3 F3$ : padrão rítmico da pista 1
- (…e assim por diante ao longo do teclado).

 $NOTA \overline{Q}$  Cada nota do teclado possui um nome como C3, D3, e E3 segundo a sua oitava. O ajuste de oitava pode ser deslocado usando as teclas [OCTAVE]. Para detalhes, veja a página 27.

### Usando as teclas CUBASE FUNCTION

### **Funções iniciais**

Quando estiver usando o Cubase, você pode chamar várias janelas dentro do Cubase usando as teclas CUBASE FUNCTION [A] e [B].

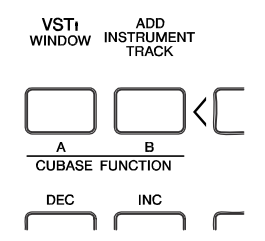

### **Usando o Cubase 4/Cubase Studio 4:**

A tecla CUBASE FUNCTION [A] pode ser usada para chamar o quadro Sound Browser. A tecla CUBASE FUNCTION [B] pode ser usada para chamar a janela Mixer.

### **Usando o Cubase AI4:**

A tecla CUBASE FUNCTION [A] pode ser usada para chamar a janela Lista Editor.

A tecla CUBASE FUNCTION [B] pode ser usada para chamar a janela Mixer.

As funções das teclas CUBASE FUNCTION [A] e [B] podem ser alteradas, conforme desejado. Para detalhes, veja a próxima seção.

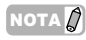

Para informações sobre as funções destas teclas quando estiver usando um software de gravação diferente do Cubase, veja a página 34.

### **Atribuindo funções diferentes às teclas**

As funções das teclas usadas para controlar o Cubase podem ser mudadas conforme desejado. Para fazer isto, siga as instruções abaixo:

- 1. **Selecione "Device Setup" no menu Device.** Aparecerá o quadro "Device Setup".
- 2. **Clique em "Yamaha KX" na coluna Device.**

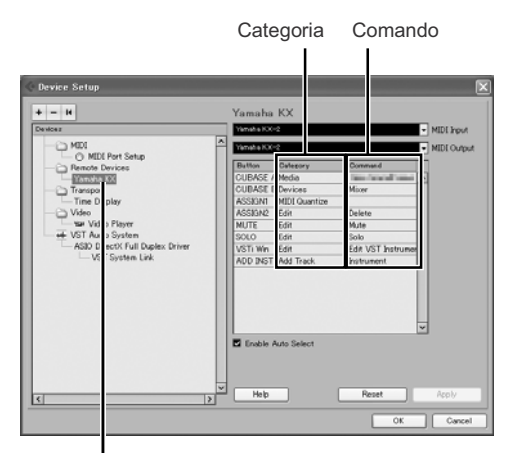

Clique em "Yamaha KX".

As seguintes teclas são configuráveis:

- Teclas CUBASE FUNCTION [A] e [B]
- Teclas [ASSIGN 1] e [ASSIGN 2]
- Tecla [MUTE]
- Tecla [SOLO]
- Tecla [Window VSTi]
- Tecla [ADD INSTRUMENT TRACK]
- 3. **Clique na coluna Category da tecla desejada, então selecione na lista a categoria desejada.**

Ao selecionar uma categoria que inclua vários comandos, clique na coluna Command, e então selecione na lista a função desejada. Os comandos disponíveis dependem da categoria selecionada. Por exemplo, selecionando a categoria "MIDI" você pode acessar vários comandos relacionados a MIDI, tais como Quantize, Velocity, etc.

4. **Clique em [OK] depois que completar a configuração.**

O quadro "Device Setup" se fechará.

### *DICA*

Existem muitas categorias e muitos comandos dentro de cada categoria. Você pode querer conferir à vontade. Dessa forma você pode encontrar os comandos que precisa para usar na maioria das suas produções musicais, e encontrar os que melhor atendem às suas preferências pessoais e ao seu método de trabalho.

**23**

### Controlando um VSTi usando os botões CONTROL

É possível editar ou controlar vários parâmetros do VSTi do computador através dos botões CONTROL no painel do KX. O KX oferece 30 modelos de controle (Control Templates) que podem ser usados para vários plug-ins VSTi. Selecionando o modelo desejado, você pode atribuir as funções apropriadas para o VSTi atual com os botões CONTROL.

Quando estiver usando o Cubase, ao selecionar uma pista de instrumento ou ao mudar o VSTi endereçado à pista atual mudará automaticamente o modelo (Control Template) no KX. Isto significa que você não precisa selecionar o modelo manualmente quando estiver usando o Cubase.

> Use estes botões para ajustar os valores dos parâmetros do VSTi. Podem ser controlados até oito parâmetros diferentes. Pressionando a tecla de seleção de funções alterna entre os dois grupos de parâmetros que podem ser endereçados.

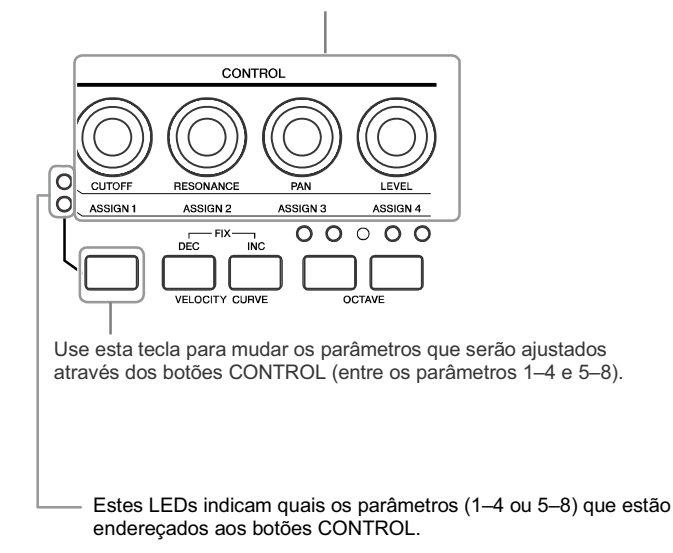

Quando é mostrada a tela principal, os nomes dos parâmetros que podem ser ajustados através dos botões CONTROL são mostrados normalmente. Ao operar o botão, os valores da parâmetros são mostrados por um certo tempo, e então a tela inicial aparece novamente. Você pode rolar a tela para confirmar o nome

Usando a função Automation do Cubase você pode gravar as operações dos botões em uma pista de instrumento. Para detalhes sobre a função Automation, veja o manual que acompanha o Cubase.

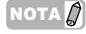

- **·** Para detalhes sobre os modelos de controle (Control Templates) disponíveis, veja o a lista na página 45. **·** O tempo que o valor permanece sendo mostrado pode ser configurado. Veja detalhes sobre as configurações do sistema, na página 36.
- **·** Quando estiver usando um software diferente do Cubase, você terá que mudar o modelo (Control Template) manualmente no KX.

completo do parâmetro, pressionando a tecla [EXIT].

### Controlando funções de transporte e pistas

Você pode usar os controles do painel do KX para controlar as funções de transporte (Play, Record, Stop) do Cubase, e realizar outras operações, tais como Mute e Solo das pistas selecionadas.

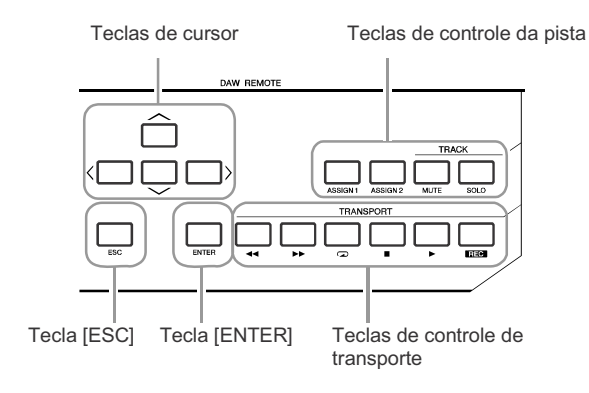

### **Teclas de cursor**

Estas teclas possuem a mesma função das teclas de cursor do computador.

### **Tecla [ENTER]**

Esta tecla possui as mesmas funções da tecla ENTER do computador.

### **Tecla [ESC]**

Esta tecla possui as mesmas funções da tecla ESC do computador, permitindo que você cancele operações e feche janelas.

#### **Teclas de controle da pista**

Selecione a pista desejada no Cubase e use estas teclas para realizar a função desejada.

Tecla [ASSIGN 1] .....Executa o comando MIDI Quantize.

Tecla [ASSIGN 2] .....Executa o comando Delete.

Tecla [MUTE]............Silencia (corta) a pista selecionada.

Tecla [SOLO]............Sola a pista selecionada.

### **Teclas de controle de transporte**

Use estas teclas para controlar as funções de transporte:

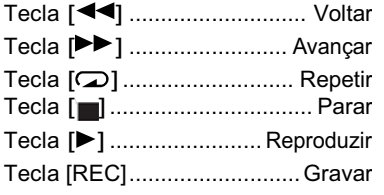

**IOTA** n

- **·** As funções atribuídas às teclas de controle da pista podem ser mudadas conforme desejado. Para detalhes, veja a página 23.
- Se você estiver usando um software de gravação diferente do Cubase, faça a configuração apropriada no parâmetro DAW Select (página 34). **·**

## Operações Básicas do KX

Esta seção descreve as operações básicas do KX, tais como deslocar a oitava do teclado e usar o visor.

### Indicações no Visor

O visor mostra vários parâmetros, dependendo da sua operação no painel.

### **Tela Principal**

Esta tela aparece quando o KX é ligado. Os parâmetros que podem ser editados através dos botões CONTROL são mostrado na tela.

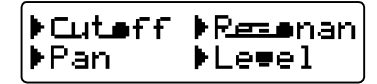

 $\overline{O}$  A tela ilustrada abaixo pode aparecer ao ligar o KX. Isto indica que o Cubase e o VSTi não foram iniciados no computador conectado ao KX via USB. Se você tem a intenção de usar o Cubase, inicie-o e então configure o VSTi (a indicação abaixo desaparecerá e aparecerá a tela principal, mostrada acima). Se você pretende usar um software diferente do Cubase, mude o parâmetro DAW Select (página 37) para a configuração apropriada (diferente de "Cubase4" ou "CubaseAI").

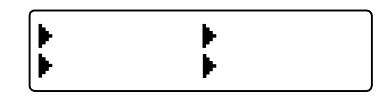

Ao operar quaisquer dos botões CONTROL chamará os valores na tela. Depois de um certo tempo, a tela retornará à indicação original.

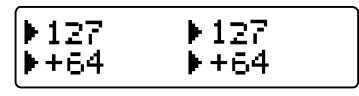

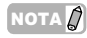

 $NOTA \n\mathbb{Q}$  Você pode ajustar, conforme desejar, a quantidade de tempo que os valores permanecem na tela. Para instruções, veja a página 36.

### **Tela ARP EDIT**

Acesse esta tela pressionando a tecla [ARP EDIT] (o LED se acenderá). Esta tela permite que você selecione o tipo de arpejo e ajuste os respectivos parâmetros. Pressione a tecla [EXIT] para retornar à tela principal.

Aceso

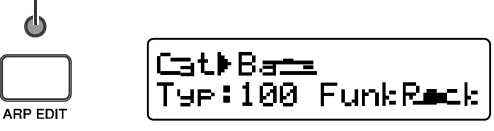

### **Tela Control Template**

Acesse esta tela pressionando a tecla [CONTROL TEMPLATE] (o LED se acenderá). Esta tela permite que você selecione um modelo de endereçamento para os botões CONTROL. Pressione a tecla [EXIT] para retornar à tela principal.

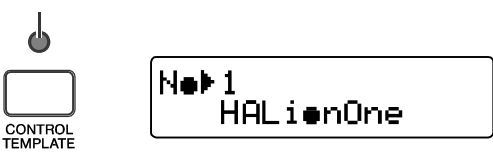

### **Tela Utility**

Acesse esta tela pressionando a tecla [UTILITY] (o LED se acenderá). Esta tela permite que você ajuste os parâmetros relacionados ao sistema. Pressione a tecla [EXIT] para retornar à tela principal.

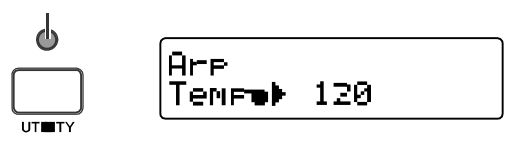

A partir destas telas, você pode chamar os parâmetros desejados usando a teclas SELECT  $\lceil \bullet \rceil$  e  $\lceil \bullet \rceil$ . A seta de indicação do parâmetro atual irá piscar, indicando que o parâmetro pode ser editado.

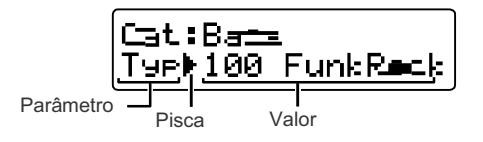

### Mudando a Oitava

Use estas teclas para deslocar a região de notas do teclado em oitavas (três oitavas, para cima ou para baixo). A configuração inicial padrão (sem deslocamento) é restaurada pressionando simultaneamente ambas as teclas.

Pressione esta tecla para deslocar a oitava para baixo. Pressione esta tecla para deslocar a oitava para cima.

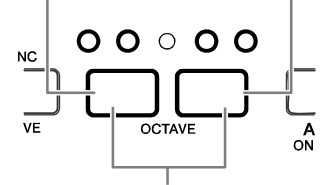

Restaura a configuração padrão da oitava.

A oitava atual pode ser confirmada através do estado dos LEDs acima das tecla.

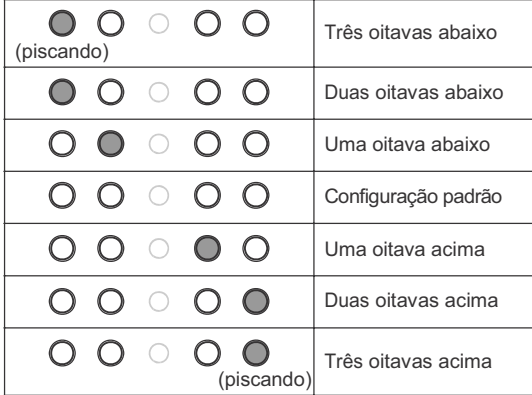

Você pode inverter o estado dos LEDs (aceso ou apagado) das teclas OCTAVE. Para informações sobre como inverter o estado dos LEDs, veja as configurações globais na pág. 36. NOTA $|Q|$ 

### **Nomes das notas do teclado**

A extensão do teclado é indicada pelo nome da nota, como descrito abaixo.

### **KX25**

A nota mais grave no teclado (mais à esquerda) corresponde ao C2 (Dó 2) e a tecla mais aguda (mais à direita) ao C4 (Dó 4).

### **KX49**

A nota mais grave no teclado (mais à esquerda) corresponde ao C2 (Dó 2) e a tecla mais aguda (mais à direita) ao C6 (Dó 6).

### **KX61**

A nota mais grave no teclado (mais à esquerda) corresponde ao C1 (Dó 1) e a tecla mais aguda (mais à direita) ao C6 (Dó 6).

A atribuição de nomes de nota acima depende da configuração inicial padrão do KX. Esta atribuição pode ser deslocada usando as teclas [OCTAVE].

### Selecionando a Curva de Sensibilidade

Você pode selecionar a curva de sensibilidade desejada, que determina como as intensidades das notas (key velocities) serão produzidas de acordo com a força com que você toca as teclas. Use as teclas VELOCITY CURVE [DEC] e [INC] para selecionar a curva desejada.

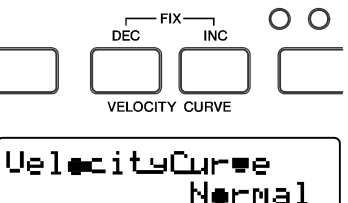

As seguintes curvas estão disponíveis:

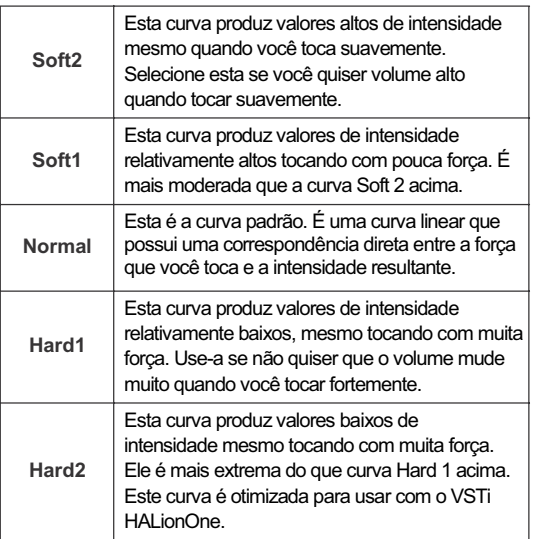

Pressione as teclas VELOCITY CURVE [DEC] e [INC] simultaneamente para selecionar "Fix". A configuração Fix permite que você toque as notas com uma intensidade fixa independentemente da força que tocar nas teclas.

$$
\underbrace{\text{Using } \text{Supp} \atop \text{Find 100}}_{\text{I} \text{=100}}
$$

Valor da intensidade (key velocity)

Você pode ajustar o valor da intensidade fixa pressionando uma das teclas VELOCITY CURVE [DEC] e [INC]. Pressionando ambas as teclas simultaneamente sairá deste estado (configuração Fix) para a última curva de sensibilidade selecionada.

 $\sqrt{10T_A Q}$  Na tela Utility (página 26), você pode selecionar uma curva de sensibilidade e determinar um valor específico para ser usado quando é selecionado Fix. Para detalhes, veja as configurações globais na página 36.

## Modelos de Controle (Control Templates)

O KX fornece 30 modelos de controle (Control Templates), que podem ser usados para plug-ins de instrumentos VSTi. Selecionando o modelo desejado você pode chamar automaticamente a função apropriada atribuída para controlar o VSTi atual com os botões CONTROL.

Quando estiver usando o Cubase, ao selecionar uma pista de instrumento ou mudar um VSTi endereçado à pista atual muda automaticamente o modelo para o VSTi no KX, significando que você não precisa selecionar o modelo manualmente.

Por outro lado, se você estiver usando um software diferente do Cubase, precisará selecionar manualmente o modelo de controle (Control Template) apropriado no KX.

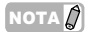

NOTA  $\hat{Q}$  O software KX Editor (página 6), disponível para download gratuito no site da Yamaha, fornece ferramentas para editar todos os modelos de controle (Control Templates) do KX.

### Selecionando um modelo (Control Template)

1. **Pressione a tecla [CONTROL TEMPLATE].** O LED se acende e aparece a tela de seleção de Control Template.

Acende

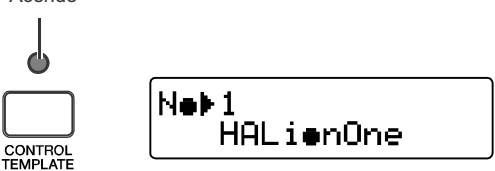

Neste estado, você pode selecionar o **ligado.** modelo (Control Template).

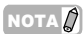

 $NOTA \sqrt{D}$  Se aparecer uma tela diferente, mesmo que você tenha pressionado a tecla [CONTROL TEMPLATE], pressione novamente a tecla [CONTROL TEMPLATE] ou pressione a tecla SELECT [  $\triangle$ ] uma ou duas vezes para acessar a tela de seleção de Control Template.

**Use as teclas DATA [DEC] e [INC] para selecionar o Control Template desejado.**

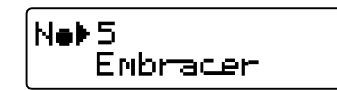

- Você pode incrementar o valor de 10 em 10 mantendo pressionada a tecla [DEC] e então pressionando também a tecla [INC], ou decrementar o valor de 10 em 10 pressionando a tecla [INC] e então pressionar também a tecla [DEC]. NOTA $|Q|$
- 3. **Pressione a tecla [EXIT] para retornar à tela principal, a qual aparece quando o KX for**

### Editando um Control Template 3. **Use as teclas SELECT [ ] e [ ] para**

### **Mudando o tipo de mensagem a ser gerada pelos botões CONTROL**

As mensagens MIDI geradas através da operação dos botões CONTROL são divididas em dois tipos: Remote e CC (Control Change). Somente um desses dois tipos pode estar ativo, e isto é configurado no parâmetro KnobOutSel.

#### **Remote (mensagem de Controle Remoto dedicada ao Cubase)**

Quando este tipo está selecionado, a operação dos botões CONTROL gera mensagens de Controle Remoto dedicadas ao Cubase que são transmitidas ao Cubase pela porta USB-MIDI Port 2. Este tipo de dado é transmitido pela porta USB-MIDI Port 2, enquanto que os dados de execução no teclado são transmitidos pela porta USB-MIDI Port

1, significando que as mensagens geradas pela operação nos botões CONTROL não afetam a execução do teclado, mas somente os parâmetros do VSTi.

### **CC (Control Change)**

Quando este tipo está selecionado, operação dos botões CONTROL gera mensagens de Control Change que são transmitidas ao computador pela USB-MIDI Port 1. Somente esta configuração estará disponível quando você estiver usando um software diferente do Cubase.

- NOTA  $\varphi$   $\cdot$  Ao usar o Cubase, em geral você não precisará mudar este parâmetro da configuração inicial padrão (Remote), apesar de poder haver vezes em que você tenha que ajustar este parâmetro para "CC", dependendo do VSTi que estiver sendo usado.
	- **·** Ao configurar o parâmetro DAW Select para um ajuste diferente de "Cubase4" ou "CubaseAI" faz mudar o parâmetro KnobOutSel para "CC" automaticamente ,mesmo quando ele está ajustado para "Remote".
- 1. **Pressione a tecla [CONTROL TEMPLATE].** O LED se acende e aparece a tela de seleção de Control Template.
- Se aparecer uma tela diferente, mesmo que você tenha pressionado a tecla [CONTROL TEMPLATE], pressione novamente a tecla [CONTROL TEMPLATE] ou pressione a tecla SELECT [  $\triangle$ ] uma ou duas vezes para acessar a tela de seleção de Control Template. NOTA $\beta$
- 2. **Use as teclas DATA [DEC] e [INC] para selecionar o modelo (Control Template) desejado.**

**selecionar "KnobOutSel".**

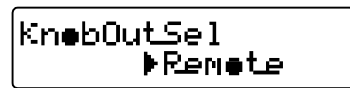

- 4. **Use as teclas DATA [DEC] e [INC] para selecionar o tipo de mensagem desejada.** CC ...................... Controle Change Remote ............... Controle remoto exclusivo para o Cubase
- **Pressione a tecla [EXIT] para retornar à** 5. **tela original.**

### **Mudando o número do Control Change a ser gerado pelo botão CONTROL**

Você pode mudar o número do Control Change atribuído ao botão CONTROL,conforme desejar.

- NOTA A Esta configuração é armazenada automaticamente na memória interna do KX. Se você quiser salvar esta configuração, use o KX Editor (página 6) para armazenar esta configuração em um computador.
- 1. **Pressione a tecla [CONTROL TEMPLATE].** O LED se acende e aparece a tela de seleção de Control Template.
- NOTA  $\beta$  Se aparecer uma tela diferente, mesmo que você tenha pressionado a tecla [CONTROL TEMPLATE], pressione novamente a tecla [CONTROL TEMPLATE] ou pressione a tecla SELECT [  $\triangle$ ] uma ou duas vezes para acessar a tela de seleção de Control Template.
- 2. **Use as teclas DATA [DEC] e [INC] para selecionar o Control Template desejado.**
- 3. **Use as teclas SELECT [ ] e [ ] para selecionar o botão CONTROL desejado.**

A=i9n1  $CD 111$  $A = 19rZ$  $C = 112$ 

- Os números de Control Change disponíveis para ajustar os parâmetros podem ser diferentes, dependendo do VSTi. Para detalhes, veja o respectivo manual do VSTi.  $NOTA$
- 4. **Use as teclas DATA [DEC] e [INC] para mudar o número do Control Change atribuído ao botão CONTROL selecionado.**
- $NOTA \bigotimes$  A tela do KX mostra os números de Control Change em decimal. Lembre-se de que, dependendo do manual do VSTi, o número do Control Change pode estar sendo representado em hexadecimal.
- 5. **Pressione a tecla [EXIT] para retornar para a tela original.**

# Arpejo

O KX possui a poderosa função Arpeggio, que permite que você toque vários frases ou padrões rítmicos conforme as teclas que você pressionar. Dentre os 342 tipos de arpejos pré-programados fornecidos no KX, cada um dos 66 tipos de sons de bateria/percussão consiste de quatro frases (padrões rítmicos) que podem ser carregadas de acordo com a área onde você pressiona a nota — dando a você um total de 540 frases/padrões rítmicos (66 tipos com 4 frases cada, mais 276), que podem ser tocados simplesmente pressionando uma nota no teclado.

As instruções básicas para usar o recurso de arpejo estão na página 20. Esta seção mostra como selecionar um tipo de arpejo e editar os respectivos parâmetros.

O KX possui 342 tipos diferentes de arpejos. Você pode selecionar um tipo de arpejo conforme desejar, e então iniciar a reprodução simplesmente pressionando qualquer nota no teclado.

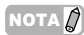

- **·** A execução do arpejo ocorre de acordo com o valor de andamento interno ajustado na tela Utility ou sincronizado pelo andamento de um software externo, dependendo da configuração dos parâmetros relacionados. Para detalhes, veja a página 32.
	- **·** Cada um dos tipos de arpejo é criado assumindo que seja usado um determinado som de instrumento. O tipo de instrumento apropriado para cada tipo de arpejo é indicado na lista dos tipos de arpejos, na página 46, como "tipo de instrumento". Consulte o tipo de instrumento ao selecionar o tipo de arpejo.
- 1. **Pressione a tecla [ARP EDIT].** O LED da tecla [ARP EDIT] se acende e aparece a tela ARP EDIT.
- **Use as teclas SELECT para selecionar** 2. **"Cat" (categoria).**

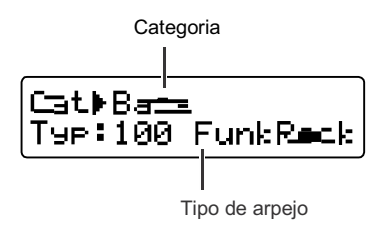

O KX fornece uma ampla variedade de tipos de arpejos (página 46), divididos dentro de categorias. Como existem muitos tipos de arpejo, é mais rápido e conveniente selecionar uma categoria geral primeiro, e então especificar um tipo.

- **Use as teclas DATA [DEC] e [INC] para selecionar** 3. **a categoria do tipo de arpejo desejado.**
- **Use as teclas SELECT para que a indicação** 4. **"Typ:" apareça piscando, então use a tecla DATA [INC] ou [DEC] para selecionar o tipo de arpejo.**
- Selecionando um tipo de Arpejo 5. Selecione o tipo de arpejo usando as teclas **DATA [DEC] e [INC].**
	- **·** Se você mudar o tipo de arpejo enquanto ele estiver tocando, o novo tipo de arpejo não poderá iniciar imediatamente. OTA ${\it \Omega}$ 
		- Você pode operar os botões CONTROL, as rodas de Pitch Bend e Modulation e mudar o timbre em tempo real enquanto seleciona um tipo de arpejo. **·**
		- Mantenha pressionada a tecla [DEC] ou **·** [INC] para mudar continuamente o valor.
		- Você pode incrementar o valor de 10 em 10 mantendo pressionada a tecla [DEC] e então pressionando junto a tecla [INC], ou decrementar o valor de 10 em 10 mantendo pressionada a tecla [INC] e então pressionando junto a tecla [DEC]. **·**

### 6. **Pressione a tecla [EXIT] para retornar à tela principal.**

### **Categoria de arpejo**

Os tipos de arpejos presentes no KX são divididos dentro de várias categorias, conforme listado abaixo.

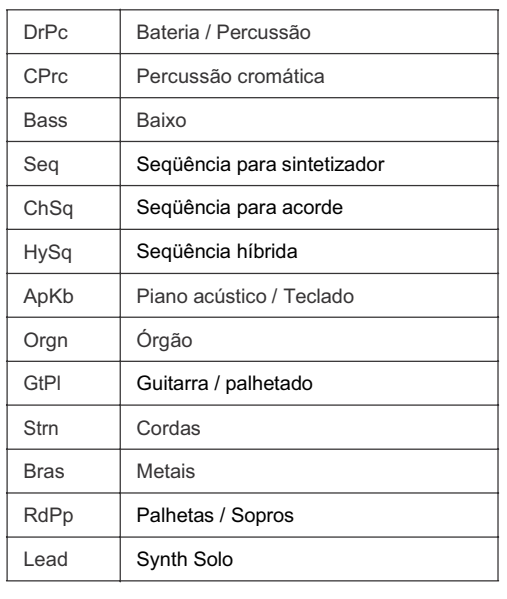

**31**

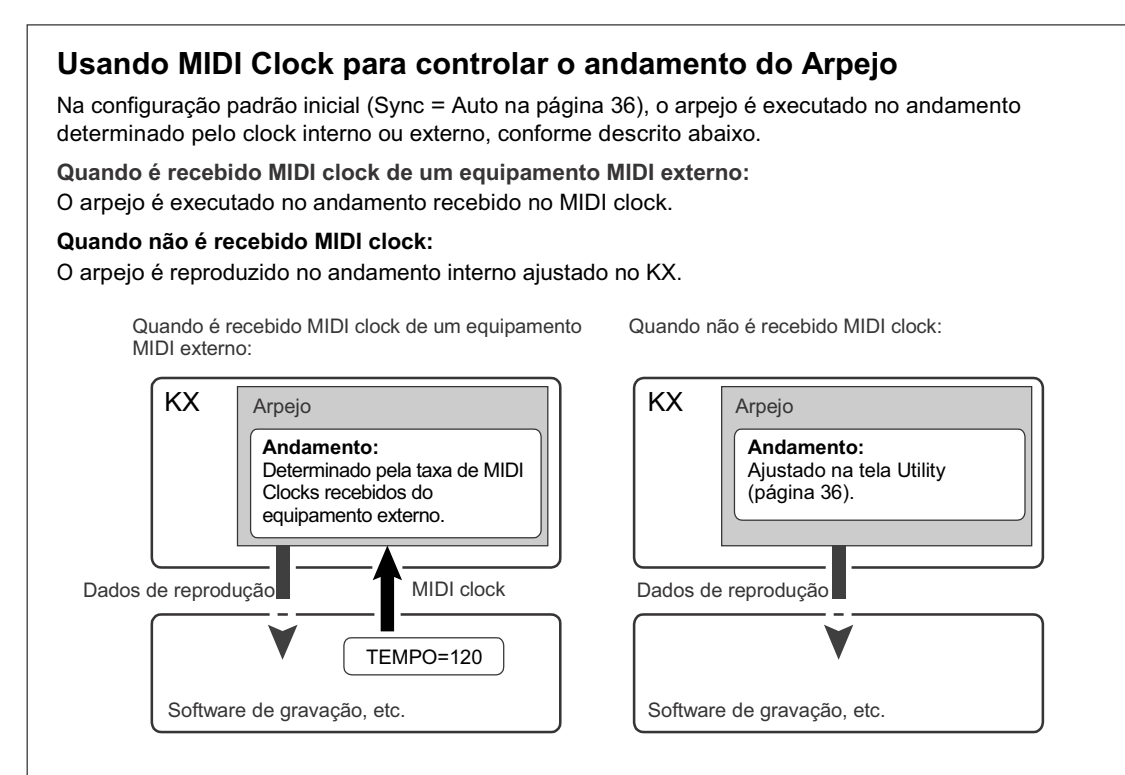

Quando você estiver usando o Cubase poderá transmitir MIDI Clock do computador ao KX seguindo o procedimento abaixo.

1. 2. **Selecione "Sync Setup" no menu "Transport" do Cubase para abrir o quadro Synchronization Setup.**

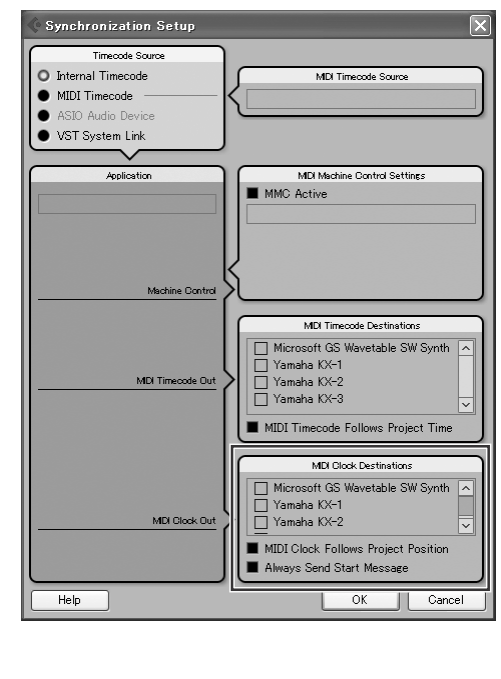

**Marque "Yamaha KX-1" (quando estiver usando Windows) e "MIDI Clock Follows Project Position" em "MIDI Clock Destination", na parte inferior direita do quadro.**

Quando estiver usando o Mac OS, marque "YAMAHA KX YAMAHA KX Port 1".

- NOTA O KX possui três portas USB MIDI, cada uma com um uso diferente e específico. Para detalhes, veja a página 18.
- 3. **Clique em [OK] para fechar a caixa de diálogo "Synchronization Setup".**
- NOTA **A** · O MIDI clock é transmitido do Cubase (no computador) somente quando é realizada uma gravação ou reprodução no Cubase.
	- **·** Para informações sobre softwares diferentes do Cubase e como transmitir dados de clock de um equipamento MIDI, veja o manual do software / equipamento MIDI.
	- **·** Você pode selecionar a configuração que permite que você sempre use o MIDI clock interno do KX para tocar o arpejo, mesmo que seja recebido clock externo de um equipamento MIDI. Para detalhes, veja as configurações globais, na página 36.

### Editando um Arpejo

O arpejo pode ser editado como desejado. Por exemplo, você pode alterar a levada do ritmo do arpejo mudando a quantidade de Swing, ajustando a duração (Gate Time) das notas, ou mesmo selecionando uma variação diferente, para mudar completamente o padrão arpejo.

1. **Pressione a tecla [ARP EDIT].** O LED acima da tecla se acende e aparece a tela de edição do arpejo.

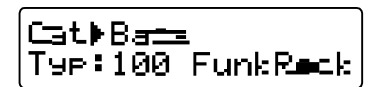

- 2. **Use as teclas SELECT para selecionar o parâmetro desejado.** Para detalhes sobre os parâmetros do arpejo, veja a tabela abaixo.
- **Use as teclas DATA [DEC] e [INC] para** 3. **alterar o valor.**

A edição de um Arpejo pode ser feita mesmo durante a reprodução. Quaisquer mudanças feitas aqui são imediatamente aplicadas à reprodução, significando que você pode conferir os resultados de sua edição em tempo real. Lembre-se de que a edição do parâmetro durante a reprodução pode causar ruídos na reprodução. Se isto acontecer, pare a reprodução do arpejo e então toque a nota para disparar o arpejo novamente. **NOTA** 

4. **Quando você estiver satisfeito com o resultado, pressione a tecla [EXIT] para retornar à tela principal.**

A configuração feita aqui é armazenada automaticamente. Esta configuração será mantida mesmo que você desligue o KX ou mude o tipo de arpejo.

 $NOTA \overrightarrow{A}$  Se você quiser restaurar as configurações originais de fábrica, use a operação Factory Set (página 37).

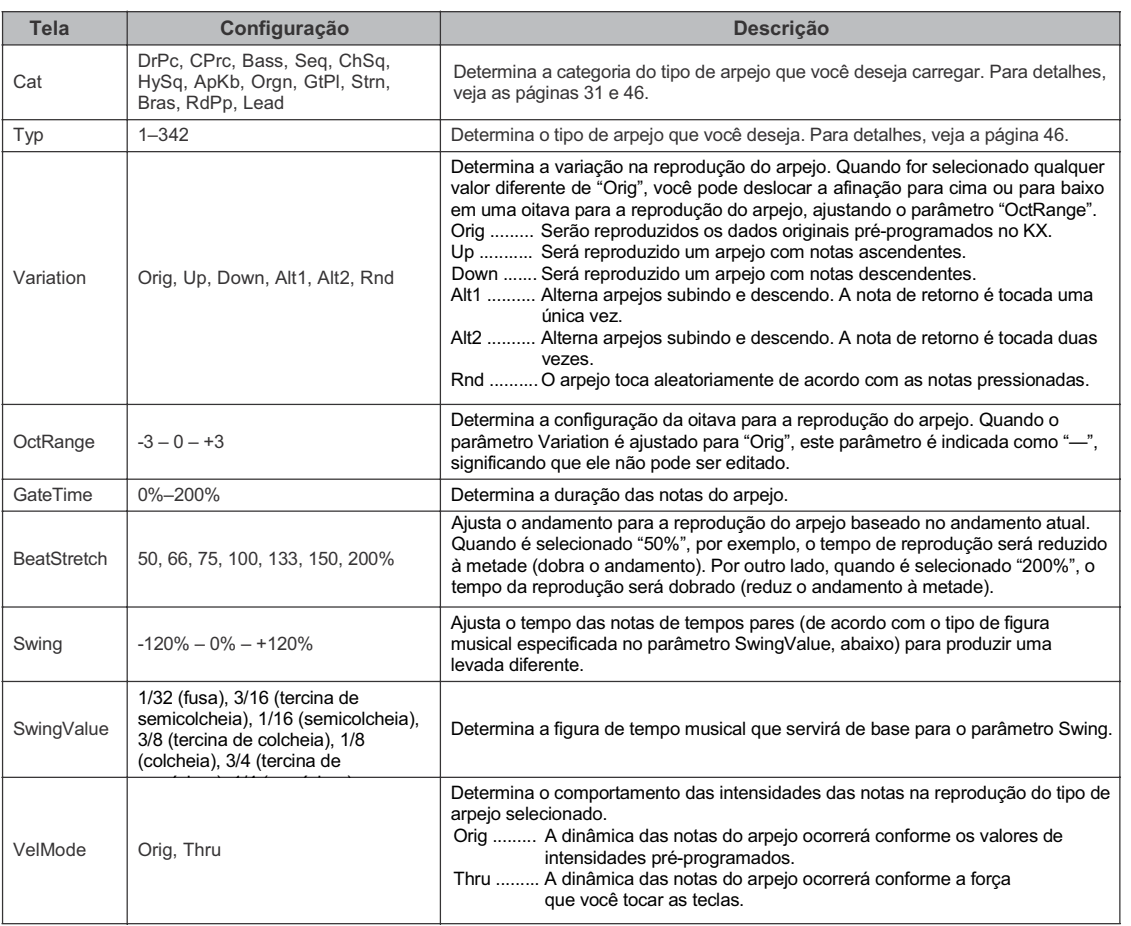

### Parâmetros do Arpejo

### Usando o KX com outros softwares

Esta seção mostra como configurar o KX para controlar um software de gravação (DAW) diferente do Cubase. Para mais informações sobre a configuração de seu software específico, consulte o respectivo manual.

#### **Pressione a tecla [UTILITY].**

O LED acima da tecla se acende e aparece a tela Utility.

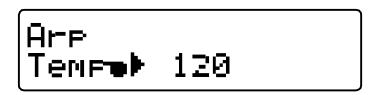

2. **Use as teclas SELECT para chamar "DAW Select".**

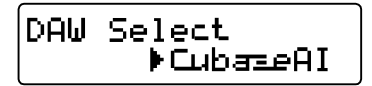

### 1. 3. **Use as teclas DATA [DEC] e [INC] para selecionar um dos seguintes softwares de gravação (DAW).**

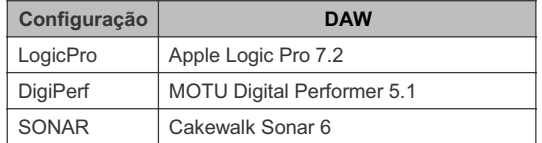

4. **Pressione a tecla [EXIT] para retornar à tela Principal.**

A configuração está completa. As seguintes operações estão disponíveis para o software selecionado:

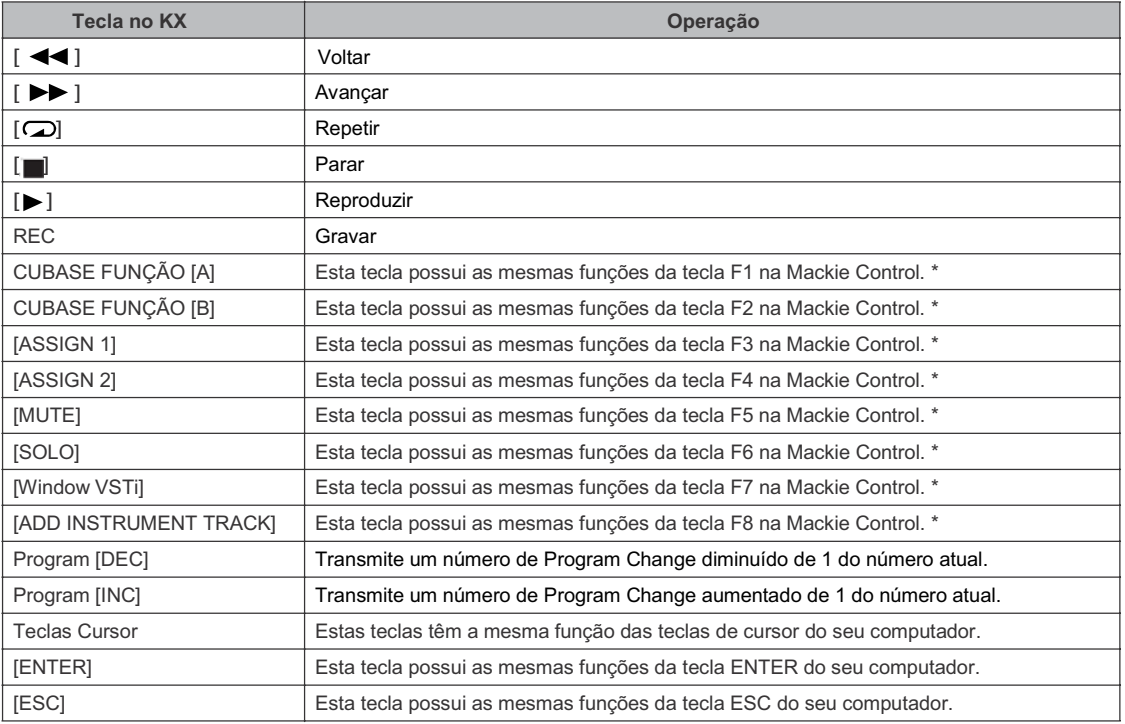

\* Mackie Control é um equipamento para controle de softwares de gravação. Mackie Control é marca registrada da Mackie Designs Inc.

Se você configurar o Remote Control para o controle remoto no software DAW, poderá atribuir várias funções para as teclas do Cubase, tais como a tecla CUBASE FUNCTION [A] e a tecla [ADD INSTRUMENT TRACK]. Para instruções sobre como atribuir funções às teclas no software, consulte o manual do software de gravação. **NOTA** 

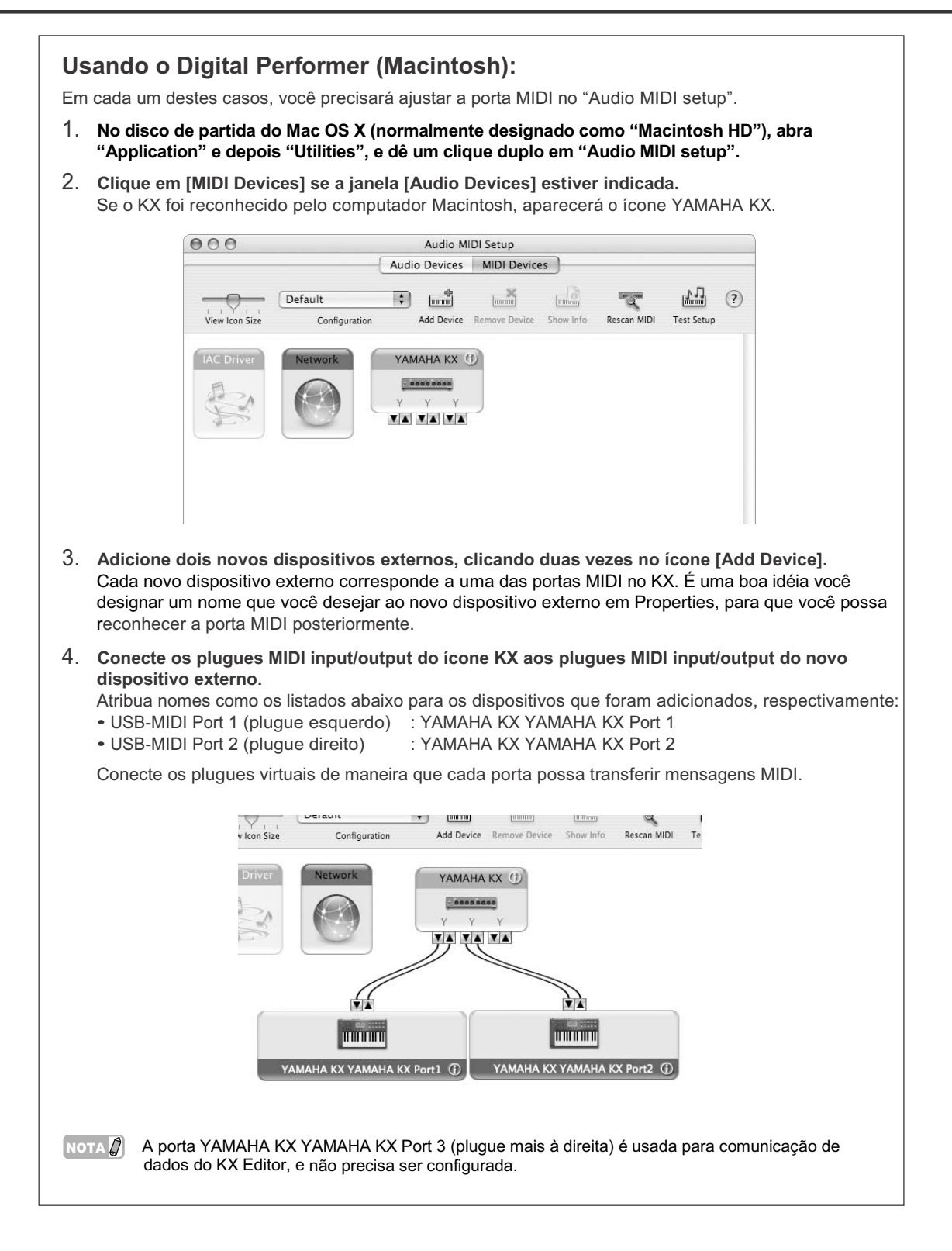

## Configurações Globais

Na tela Utility, você pode fazer vários ajustes, tais como andamento do arpejo, configuração de transmissão/recepção de MIDI, e exibir as respectivas configurações.

### Operação Básica

**Pressione a tecla [UTILITY].** O LED acima da tecla se acende e aparece a tela Utility.

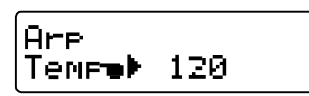

- 2. **Use as teclas SELECT para selecionar o** 4. **parâmetro a ser editado.** Para detalhes sobre os parâmetros, veja "Parâmetros Globais" listados abaixo.
- 1. 3. **Use as teclas DATA [INC] e [DEC] para alterar o valor.**
- NOTA  $\beta$  No caso dos parâmetros Bulk Transmit e Factory Set, você pode executar as operações simplesmente pressionando a tecla DATA [INC].
- **Depois de fazer a configuração desejada, pressione a tecla [ENTER] para retornar à tela Utility principal.**

A configuração que você faz aqui é armazenada automaticamente, sem qualquer operação especial. A configuração será mantida até que seja executada a operação Factory Set.

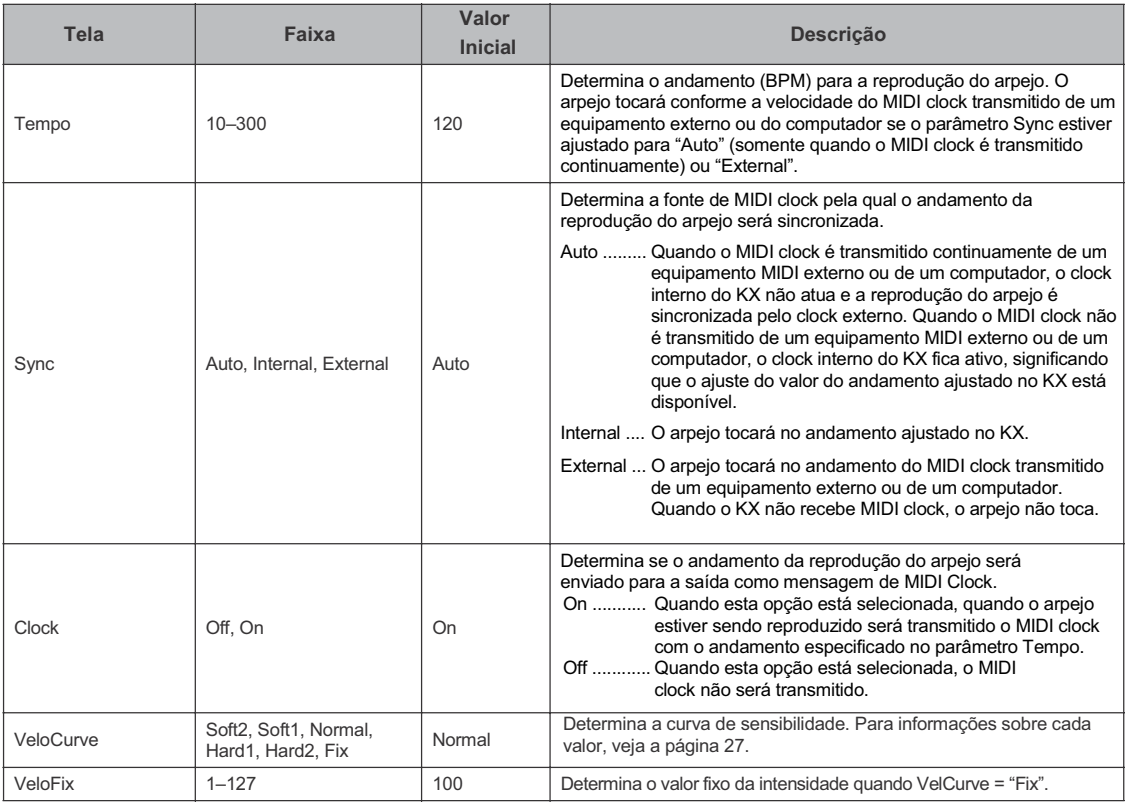

### Parâmetros Globais

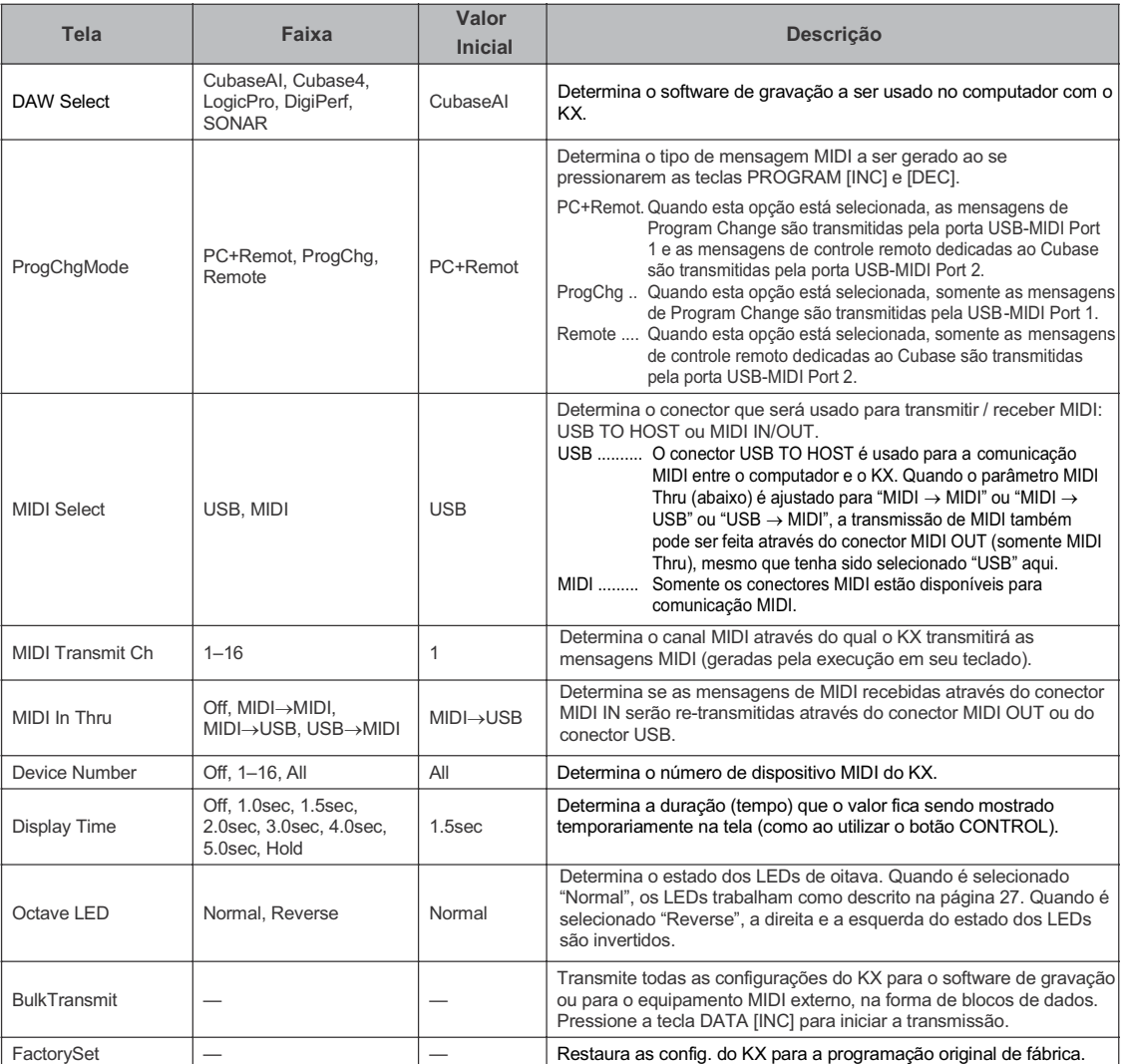

### Restaurando a configuração para a programação original de fábrica (Factory Set)

Você pode restaurar a configuração original de fábrica do KX. Siga as instruções abaixo para executar o Factory Set.

### *CUIDADO*

- As edições nos tipos de arpejo e nos modelos de controle (Control Templates) serão perdidas ao se executar o Factory Set. Os dados importantes devem ser salvos em um computador, usando o KX Editor (página 6).
- 1. Na tela principal, pressione a tecla **2. a.** *S.* Pressione a tecla DATA [INC]. **[UTILITY], e o LED se acenderá.**
- **Use as teclas SELECT para selecionar** 2. **"FactorySet".**

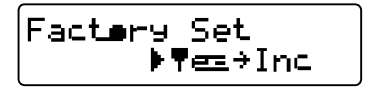

- Aparecerá na tela "Are you sure?".
- 4. **Pressione a tecla DATA [INC] novamente para executar Factory Set.** Ao terminar o processo de Factory Set, aparecerá a tela que havia sido selecionada no passo 2.

### Configurando o parâmetro MIDI Thru

Na configuração padrão original (MIDI Select = USB, MIDI Thru = MIDI  $\rightarrow$  USB), as mensagens MIDI recebidas através do conector MIDI IN do KX serão retransmitidas através do conector USB TO HOST (USB MIDI Port 1). Se for necessário, você pode alterar a configuração de MIDI Thru para que as mensagens MIDI recebidas através do conector MIDI IN possam ser re-transmitidas através do conector MIDI OUT, ou as mensagens MIDI recebidas através do conector USB TO HOST (USB MIDI Port 1) possam ser retransmitidas através do conector MIDI OUT.

- 1. **Pressione a tecla [UTILITY].** O LED acima da tecla se acende e aparece a tela Utility.
- **Use a teclas SELECT [ ] e [ ] para** 2. **selecionar o parâmetro "MIDI Thru".**

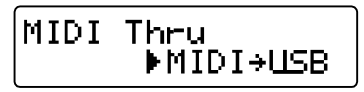

#### 3. **Use as teclas DATA [DEC] e [INC] para selecionar a configuração desejada (dentre as que estão descritas abaixo).**

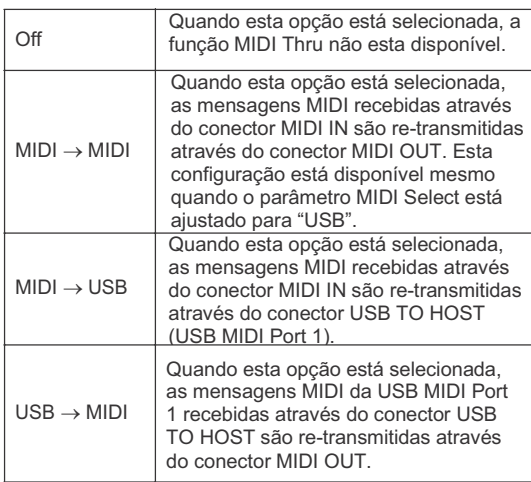

 $\overline{\text{NOTA} \bigcap}$  As opções "MIDI  $\rightarrow \text{USE}$ " e "USB  $\rightarrow$  MIDI" só podem ser selecionados quando o parâmetro MIDI Select está ajustado para "USB" (página 37).

### **Após selecionar, pressione a tecla [EXIT] para retornar à tela principal.**

Lembre-se de que o KX não pode ser usado como uma interface MIDI entre o computador e outro equipamento MIDI. Apesar das mensagens MIDI serem transferidas do computador para um equipamento MIDI quando o parâmetro MIDI Thru está ajustado para "USB->MIDI", e vice versa, quando o parâmetro MIDI Thru está ajustado para "MIDI→USB", não é possível a comunicação bi-direcional entre o computador e o equipamento MIDI. NOTA $\beta$ 

## Soluções de problemas

### **O KX não liga (não há alimentação)**

- Se o KX não estiver conectado a um computador, verifique se o adaptador AC está plugado apropriadamente ao KX.
- Se você não estiver usando um adaptador AC, verifique se existe um cabo USB conectado apropriadamente entre o KX e o computador.
- Verifique se está sendo usado um cabo USB apropriado. Se o cabo USB estiver quebrado ou danificado, substitua-o por outro que você tenha certeza de que funciona.
- Verifique se existe um hub USB alimentado pelo conector USB (bus-powered) entre o KX e o computador. Se você tiver que usar um hub USB, então use um que tenha alimentação própria (selfpowered) ou use o adaptador AC do KX.

### **Problemas de comunicação entre o computador e o KX.**

- Verifique se o cabo USB está conectado apropriadamente entre o KX e o computador.
- Verifique se o driver USB-MIDI está instalado apropriadamente.
- Verifique o estado do parâmetro MIDI Select. Ao usar o KX com um computador, ajuste o parâmetro MIDI Select para "USB".

### **Não é possível controlar o software de gravação no computador pelo KX.**

- Confirme se o software especificado no parâmetro DAW Select na tela Utility do KX é o mesmo software que você realmente está usando em seu computador.
- Confirme se a configuração de controle remoto do software está correta. Consulte o manual do seu software.

### **Não é produzido nenhum som nos sintetizadores VSTi quando se toca no teclado do KX.**

- Verifique se existe um cabo USB conectado apropriadamente entre o KX e o computador.
- Verifique se as configurações de volume estão corretas, tais como as configurações volume/mute/solo de cada pista no software, ajuste de volume do computador e configurações da interface de áudio (se estiver sendo usada).
- Verifique o estado do parâmetro MIDI Select. Ao usar o KX com um computador, ajuste o parâmetro MIDI Select para "USB".
- Verifique se está selecionado no KX o modelo de controle (Control Template) correspondente ao VSTi que está sendo usado no computador. Caso contrário, selecione o modelo correspondente. Se o Control Template correspondente não existe originalmente no KX, crie um Control Template apropriado usando o KX Editor.

#### **Um gerador de som MIDI (conectado por cabo MIDI ao KX) não emite som, mesmo quando o teclado do KX é tocado.**

- Verifique se o cabo MIDI está conectado apropriadamente.
- Verifique o estado do parâmetro MIDI Select. Ao usar o KX com um equipamento MIDI, configure o parâmetro MIDI Select para "MIDI".

### **O arpejo não toca.**

- Verifique se a tecla [ARP ON/OFF] está ligada.
- Verifique se o parâmetro Sync na tela Utility está configurado para "External". Se estiver, inicie a reprodução ou a gravação no software de gravação para transmitir MIDI clocks do computador para o KX, ou então configure o parâmetro Sync para "Auto" ou "Internal".

### **O arpejo não pára ao se soltar as notas no teclado, mesmo com a tecla [HOLD] desabilitada.**

• Verifique se você desconectou o pedal do conector SUSTAIN quando o KX estava ligado. Lembre-se de que o arpejo pode "travar" se você desconectar o pedal do conector SUSTAIN.

### **O som continua mesmo quando as notas são soltas no teclado.**

• Verifique se você desconectou o pedal do conector SUSTAIN enquanto o KX estava sendo ligado. Lembre-se que o arpejo pode ser "travar" se você desconectar o pedal do conector SUSTAIN.

### **O Cubase não reconhece o KX.**

- Verifique se foram instalados o "Driver USB-MIDI" e "Extensions for Steinberg DAW". Caso contrário, instale-os.
- Confirme se o KX foi ligado antes de iniciar o Cubase. Caso contrário, faça isto.

Para outros problemas relacionados a ruídos ou falhas no som, consulte a seção de soluções de problemas no manual do seu software específico.

IOTA  $\not\!\! n$ 

# Lista de Mensagens

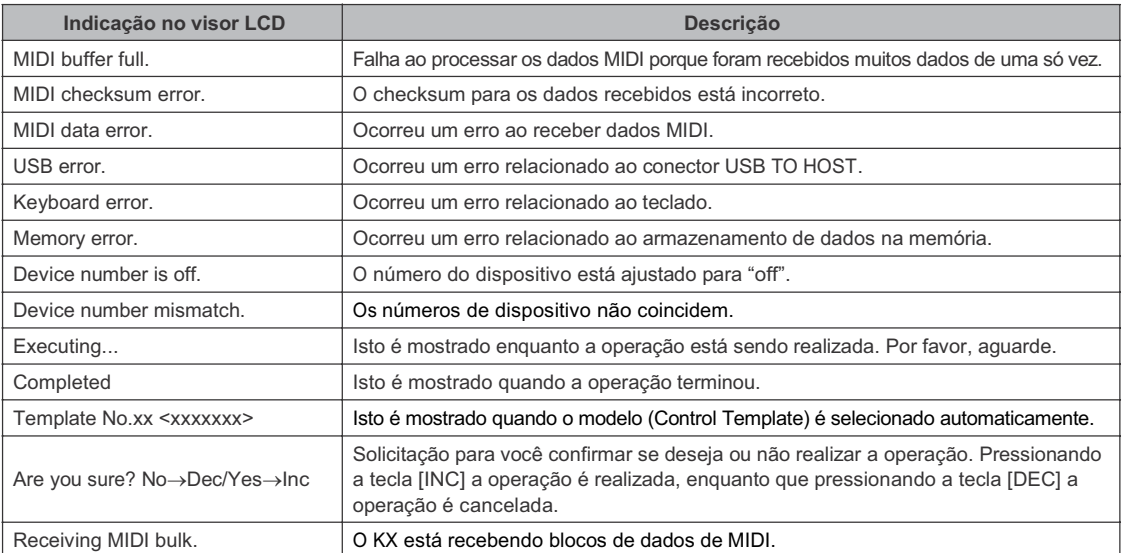

# **ATENÇÃO**

# Acordo de Licença para o TOOLS for KX

FAVOR LER ESTE ACORDO DE LICENÇA DE SOFTWARE ("ACORDO") COM ATENÇÃO ANTES DE USAR SOFTWARE. VOCÊ SÓ TEM PERMISSÃO DE USAR ESTE SOFTWARE DENTRO DOS TERMOS E CONDIÇÕES DESTE ACORDO. ESTE ACORDO SE FAZ ENTRE VOCÊ (INDIVÍDUO OU EN TIDADE LEGAL) E A YAMAHA CORPORATION ("YAMAHA").

AO FAZER DOWNLOAD, INSTALAR, COPIAR OU USAR ESTE SOFTWARE DE OUTRA MANEIRA VOCÊ ESTÁ CONCORDANDO COM OS TERMOS DESTA LICENÇA. SE VOCÊ NÃO CONCORDA COM OS TERMOS, NÃO FAÇA DOWNLOAD, INSTALE, COPIE OU USE ESTE SOFTWARE DE OUTRA MANEIRA. SE VOCÊ FEZ DOWNLOAD OU INSTALOU O SOFTWARE E NÃO CONCORDOU COM OS TERMOS, APAGUE IMEDIATAMENTE ESTE SOFTWARE.

### **1. CONCESSÃO DE LICENÇA E COPYRIGHT**

A Yamaha por este meio concede a você o direito de uso de uma cópia do software e dados ("SOFTWARE") que acompanham este acordo. O termo SOFTWARE engloba quaisquer atualizações deste software e dados. O SOFTWARE é propriedade da Yamaha e/ou os que licenciaram à Yamaha, e está protegido pelas leis de copyright e todos os tratados aplicáveis. Mesmo que você tenha o direito de reclamar a propriedade dos dados criados com o uso deste SOFTWARE, o SOFTWARE continuará protegido pelos direitos de copyright.

- Você pode usar o SOFTWARE em um só computador.
- Você pode copiar o SOFTWARE apenas para finalidade de cópia de segurança, se o SOFTWARE estiver em mídia em que este tipo de cópia for permitido. Na cópia de segurança, você deve reproduzir o aviso de copyright da Yamaha e quaisquer outras menções de propriedade que estiverem na cópia original do SOFTWARE.
- Você pode transferir permanentemente a um terceiro todos os seus direitos sobre o SOFTWARE, desde que você não fique com quaisquer cópias e que o receptador leia e concorde com os termos deste Acordo.

### **2. RESTRIÇÕES**

- Você não pode executar engenharia reversa, desmontagem, descompilação ou qualquer outro processo de obter o código fonte do SOFTWARE por quaisquer meios.
- Você não pode reproduzir, modificar, alterar, alugar, ou distribuir o SOFTWARE integral ou parcialmente, ou criar trabalhos derivados do SOFTWARE.
- Você não pode transmitir eletronicamente o SOFTWARE de um computador para outro ou compartilhar o SOFTWARE em uma rede com outros computadores.
- Você não pode usar o SOFTWARE para distribuir dados ilegais ou dados que violam as políticas públicas.
- Você não pode iniciar serviços baseados no uso do SOFTWARE sem a permissão da Yamaha Corporation. Os dados protegidos por copyright, incluindo mas não se limitando aos dados MIDI de músicas, obtidos por meios do SOFTWARE, estão sujeitos às seguintes restrições que devem ser observadas.
- Os dados recebidos por meio do SOFTWARE não podem ser usados para quaisquer propósitos comerciais sem a permissão do

proprietário do copyright.

• Os dados recebidos por meio do SOFTWAR E não podem ser duplicados, transferidos ou distribuídos, ou reproduzidos ou executados por ouvintes em locais públicos sem a permissão do proprietário do copyright.

• A criptografia dos dados recebidos por meio do SOFTWARE não pode ser removida nem a marca-d'água eletrônica pode ser modificada sem a permissão do proprietário do copyright.

#### **3. TÉRMINO**

Este Acordo torna-se efetivo no dia em que você recebe o SOFTWARE e tem validade até seu término. Se qualquer copyright ou provisão deste Acordo for violad a, o Acordo se encerra automática e imediatamente sem aviso da Yamaha. Havendo este encerramento, você deve destruir imediatamente o SOFTWARE licenciado, qualquer documento escrito que o acompanha e todas as cópias.

#### **4. EXCLUSÃO DE GARANTIA DE SOFTWARE**

Você concorda expressamente que o uso do SOFTWARE é de seu único risco. O SOFTWARE e a respectiva documentação são fornecidos "COMO ESTÃO" e sem qualquer tipo de garantia. SEM SE OPOR A OUTRAS MENÇÕES DESTE ACORDO, A YAMAHA SE ISENTA EXPRESSAMENTE DE TODAS AS GARANTIAS DO SOFTWARE, EXPRESSAS E IMPLÍCITAS, INCLUIDAS MAS NÃO LIMITADAS ÀS GARANTIAS IMPLÍCITAS DE COMERCIALIZAÇÃO E CONVENIÊNCIA PARA DETERMINADO PROPÓSITO, E SEM INFRINGIR OS DIREITOS DE TERCEIROS. ESPECIFICAMENTE, MAS SEM LIMITAR ÀS CONCLUSÕES, A YAMAHA NÃO GARANTE QUE O SOFTWARE ATENDERÁ O PROPOSTO, E QUE A OPERAÇÃO DO SOFTWARE SERÁ ININTERRUPTA OU LIVRE DE FALHAS, OU QUE OS DEFEITOS DO SOFTWARE SERÃO CORRIGIDOS.

#### **5. LIMITAÇÃO DE RESPONSABILIDADE**

A OBRIGAÇÃO DA YAMAHA SERÁ A DE PERMITIR O USO DO SOFTWARE SOB OS TERMOS AQUI DESCRITOS. DE FORMA ALGUMA SERÁ A YAMAHA RESPONSÁVEL JUNTO A VOCÊ OU A QUALQUER OUTRA PESSOA POR QUAISQUER DANOS, INCLUINDO, SEM LIMITAÇÃO, QUAISQUER DANOS DIRETOS, INDIRETOS, INCIDENTAIS OU CONSEQÜENCIAIS, PREJUÍZOS, PERDAS DE LUCRO , PERDAS DE DADOS OU OUTROS DANOS DECORRENTES DO USO, MAU USO OU INABILIDADE DO USO DO SOFTWARE, MESMO QUE A YAMAHA OU UM REVENDEDOR AUTORIZADO TENHA SIDO AVISADA DA POSSIBILIDADE DE TAIS DANOS. De forma alguma a responsabilidade da Yamaha junto a você por todos os danos, perdas e conseqüências (estejam no contrato ou não) poderá exceder a quantia paga pelo SOFTWARE.

### **6. SOFTWARE DE TERCEIROS**

Pode haver software e dados de terceiros ("SOFTWARE DE TERCEIROS") inclusos ao SOFTWARE. Se, no material escrito ou nos dados eletrônicos que acompanham o SOFTWARE, a Yamaha identificar algum software e dados como SOFTWARE DE TERCEIROS, você concorda que deve cump rir as determinações de qualquer acordo fornecido com o SOFTWARE DE TERCEIROS e que a entidade que fornece o SOFTWARE DE TERCEIROS é responsável por quaisquer garantias e responsabilidades relacionadas ou vinculadas ao SOFTWARE DE TERCEIROS. A Yamaha não é responsável de forma alguma pelo SOFTWARE DE TERCEIROS ou pelo seu uso.

- A Yamaha não dá qualquer garantia sobre o SOFTWARE DE TERCEIROS. ALÉM DISSO, A YAMAHA SE ISENTA DE QUAISQEUR GARANTIAS IMPLÍCITAS, INCLUSAS MAS NÃO LIMITADAS ÀS GARANTIAS DE COMERC IALIZAÇÃO E CONVENIÊNCIA PARA DETERMINADO PROPÓSITO, em relação ao SOFTWARE DE TERCEIROS.
- A Yamaha não fornecerá a você qualquer serviço ou manutenção em relação ao SOFTWARE DE TERCEIROS.
- A Yamaha não é responsável junto a você ou a qualquer outra pessoa por quaisquer danos, incluindo, sem limitação,

quaisquer danos indiretos, incidentais ou conseqüências, prejuízos, perdas de lucro, perdas de dados ou outros danos decorrentes do uso, mau uso ou inabilidade do uso do SOFTWARE DE TERCEIROS.

#### **7. GERAL**

Este ACORDO será interpretado segundo as leis japonesas sem referência a princípios de conflitos de leis. Qualquer disputa ou procedimento será ouvido perante a corte do distrito de Tóquio no Japão. Se por alguma razão uma corte de jurisdição competente julgar que alguma parte deste ACORDO não possa ser cumprida, o restante deste ACORDO continuará em vigor e com efeito.

#### **8. ACORDO COMPLETO**

Este ACORDO constitui-se como acordo completo entre as partes em relação ao uso do SOFTWARE e qualquer material escrito que o acompanha e o substitua, todos os acordos anteriores ou contemporâneos, escritos ou verbais, em relação ao assunto deste ACORDO. Nenhum adendo ou revisão deste ACORDO terá valor se não for por escrito e assinado por um representante que tenha sido autorizado plenamente pela Yamaha.

# ATENÇÃO

# Acordo de Licença para o Cubase AI4

FAVOR LER ESTE ACORDO DE LICENÇA DE SOFTWARE ("ACORDO") COM ATENÇÃO ANTES DE USAR SOFTWARE. VOCÊ SÓ TEM PERMISSÃO DE USAR ESTE SOFTWARE DENTRO DOS TERMOS E CONDIÇÕES DESTE ACORDO. ESTE ACORDO SE FAZ ENTRE VOCÊ (INDIVÍDUO OU ENTIDADE LEGAL) E A YAMAHA CORPORATION ("YAMAHA").

AO ROMPER O LACRE DESTE PACOTE VOCÊ ESTÁ CONCORDANDO COM OS LIMITES DEFINIDOS PELOS TERMOS DESTA LICENÇA. SEVOCÊNÃO CONCORDA COM OS TERMOS, NÃO INSTALE, COPIE, OU FAÇA QUALQUER USO DESTE SO FTWARE.

ESTE ACORDO FORNECE SUA CONDIÇÃO DE USUÁRIO SOBRE O SOFTWARE DA STEINBERG MEDIA TECHNOLOGIES GMBH ("STEINBERG"), O QUAL É OFERECIDO COM ESTE EQUIPAMENTO. UMA VEZ QUE O ACORDO DE LICENÇA DE SOFTWARE PARA USUÁRIO FINAL (EUSLA) MOSTRADO NA TELA DO SE U PC DURANTE A INSTALAÇÃO É SUBSTITUÍDO POR ESTE ACORDO, VOCÊ DEVE IGNORAR O EUSLA QUE APARECE NO PROCESSO DE INSTALAÇÃO; VOCÊ DEVE SELECIONAR "AGREE" NO EUSLA, MESMO SEM SEU JULGAMENTO, PARA PROSSEGUIR PARA A PÁGINA SEGUINTE.

#### **1. CONCESSÃO DE LICENÇA E COPYRIGHT**

A Yamaha por este meio concede a você o direito de uso de uma cópia do software e dos dados ("SOFTWARE") que acompanham este acordo. O termo SOFTWARE engloba quaisquer atualizações deste software e dados. O SOFTWARE é propriedade da STEINBERG, e está protegido pelas leis de copyright e todos os tratados aplicáveis. A Yamaha adquiriu o direito de sub-licença para licenciar a você o uso do SOFTWARE. Mesmo que você tenha o direito de reclamar a propriedade dos dados criados com o uso deste SOFTWARE, o SOFTWARE continuará protegido pelos direitos de copyright. Você pode usar o SOFTWARE em um só computador. Você pode copiar o SOFTWAR apenas com a finalidade de cópia de segurança, se o SOFTWARE estiver em mídia em que este tipo de cópia for permitido. N a cópia de segurança, você deve reproduzir o aviso de copyright da Yamaha e quaisquer outras menções de propriedade que estiverem na cópia original do SOFTWARE.

Você pode transferir permanentemente a um terceiro todos os seus direitos sobre o SOFTWARE, d esde que você não fique com quaisquer cópias e que o receptador leia e concorde com os termos deste ACORDO.

#### **2. RESTRIÇÕES**

Você não pode executar engenharia reversa, desmontagem, descompilação ou qualquer outro processo de obter o código fonte do SOFTWARE por quaisquer meios. Você não pode reproduzir, modificar, alterar, alugar, ou distribuir o SOFTWARE integral ou parcialmente, ou criar trabalhos derivados do SOFTWARE. Você não pode transmitir eletronicamente o SOFTWARE de

um computador para outro ou compa rtilhar o SOFTWARE em uma rede com outros computadores. Você não pode usar o SOFTWARE para distribuir dados ilegais ou dados que violam as políticas públicas.

Você não pode iniciar serviços baseados no uso do SOFTWARE sem a permissão da Yamaha Corporation. Os dados protegidos por copyright, incluindo mas não se limitando aos dados MIDI de músicas, obtidos por meios do SOFTWARE, estão sujeitos às seguinte s restrições que devem ser observadas.

Os dados recebidos por meio do SOFTWARE não podem ser usados para quaisquer propósitos comerciais sem a permissão do proprietário do copyright.

Os dados recebidos por meio do SOFTWARE não podem ser duplicados, transferidos ou distribuídos, ou reproduzidos ou executados por ouvintes em locais públicos sem a permissão do proprietário do copyright.

A criptografia dos dados recebidos por meio do SOFTWARE não pode ser removida nem a marca-d'água eletrônica pode ser modificada sem a permissão do proprietário do copyright.

### **3. TÉRMINO**

Este Acordo torna-se efetivo no dia em que você recebe o SOFTWARE e tem validade até seu término. Se qualquer copyright ou provisão deste Acordo for violada, o Acordo se encerra automática e imediatamente sem aviso da Yamaha. Havendo este encerramento, você deve destruir imediatamente o SOFTWARE licenciado, qualquer documento escrito que o acompanha e todas as cópias.

### **4. GARANTIA LIMITADA DA MÍDIA**

Como SOFTWARE é vendido em mídia tangível, a Ya maha garante que a mídia tangível no qual o SOFTWARE é gravado está livre de defeitos de material e de fabricação, sob uso normal, por um período de quatorze (14) dias a partir da data de recebimento, como evidenciado por um recibo. Toda a responsabilidade da Yamaha será substituir a mídia defeituosa se esta for enviada para a Yamaha ou a um revendedor autorizado da Yamaha dentro de quatorze dias com a cópia do recibo. A Yamaha não se responsabiliza pela substituição da mídia que tenha sido danificada por a cidente, abuso ou uso indevido. DENTRO DOS LIMITES LEGAIS, A YAMAHA SE ISENTA EXPRESSAMENTE DE QUAISQUER GARANTIAS SUBENTENDIDAS SOBRE A MÍDIA TANGÍVEL, INCLUINDO AS GARANTIAS DE COMERCIALIZAÇÃO E CONVENIÊNCIA PARA DETERMINADO PROPÓSITO.

#### **5. EXCLUSÃO DE GARANTIA DO SOFTWARE**

Você concorda expressamente que o uso do SOFTWARE é de seu único risco. O SOFTWARE e a respectiva documentação são fornecidos "COMO ESTÃO" e sem qualquer tipo de garantia. SEM SE OPOR A OUTRAS MENÇÕES DESTE ACORDO, A YAMAHA SE ISENTA E XPRESSAMENTE DE TODAS AS GARANTIAS DO SOFTWARE, EXPRESSAS E IMPLÍCITAS, INCLUIDAS MAS NÃO LIMITADAS ÀS GARANTIAS IMPLÍCITAS DE COMERCIALIZAÇÃO E CONVENIÊNCIA PARA DETERMINADO PROPÓSITO, E SEM INFRINGIR OS DIREITOS DE TERCEIROS. ESPECIFICAMENTE, MAS SEM LIM ITAR ÀS CONCLUSÕES, A YAMAHA NÃO GARANTE QUE O SOFTWARE ATENDERÁ O PROPOSTO, OU QUE A OPERAÇÃO DO SOFTWARE SERÁ ININTERRUPTA OU LIVRE DE FALHAS, OU QUE OS DEFEITOS DO SOFTWARE SERÃO CORRIGIDOS.

#### **6. LIMITAÇÃO DE RESPONSABILIDADE**

TODA A OBRIGAÇÃO DA YAMAHA S ERÁ A DE PERMITIR O USO DO SOFTWARE SOB OS TERMOS AQUI DESCRITOS. DE FORMA ALGUMA A YAMAHA SERÁ RESPONSÁVEL JUNTO A VOCÊ OU A QUALQUER OUTRA PESSOA POR QUAISQUER DANOS, INCLUINDO, SEM LIMITAÇÃO, QUAISQUER DANOS DIRETOS, INDIRETOS, INCIDENTAIS OU CONSEQÜENCIAIS, PREJUÍZOS, PERDAS DE LUCRO,

PERDAS DE DADOS OU OUTROS DANOS DECORRENTES DO USO, MAU USO OU INABILIDADE DO USO DO SOFTWARE, MESMO QUE A YAMAHA OU UM REVENDEDOR AUTORIZADO TENHA SIDO AVISADA DA POSSIBILIDADE DE TAIS DANOS. De forma alguma a responsabilidade da Yamaha junto a você por todos os danos, perdas e conseqüências (estejam no contrato ou não) poderá exceder a quantia paga pelo SOFTWARE.

### **7. GERAL**

Este ACORDO será interpretado segundo as leis japonesas sem referência a princípios de conflitos de leis. Qualquer disputa ou procedimento será ouvido perante a corte do distrito de Tóquio, no Japão. Se por alguma razão uma corte de jurisdição competente julgar que alguma parte deste ACORDO não possa ser cumprida, o restante deste ACORDO continuará em v igor e com efeito.

### **8. ACORDO COMPLETO**

Este ACORDO constitui-se como acordo completo entre as partes em relação ao uso do SOFTWARE e qualquer material escrito que o acompanha e o substitua, todos os acordos anteriores ou contemporâneos, escritos ou verbais , em relação ao assunto deste ACORDO. Nenhum adendo ou revisão deste ACORDO terá valor se não for por escrito e assinado por um representante que tenha sido autorizado plenamente pela Yamaha.

# Apêndice

### Especificações

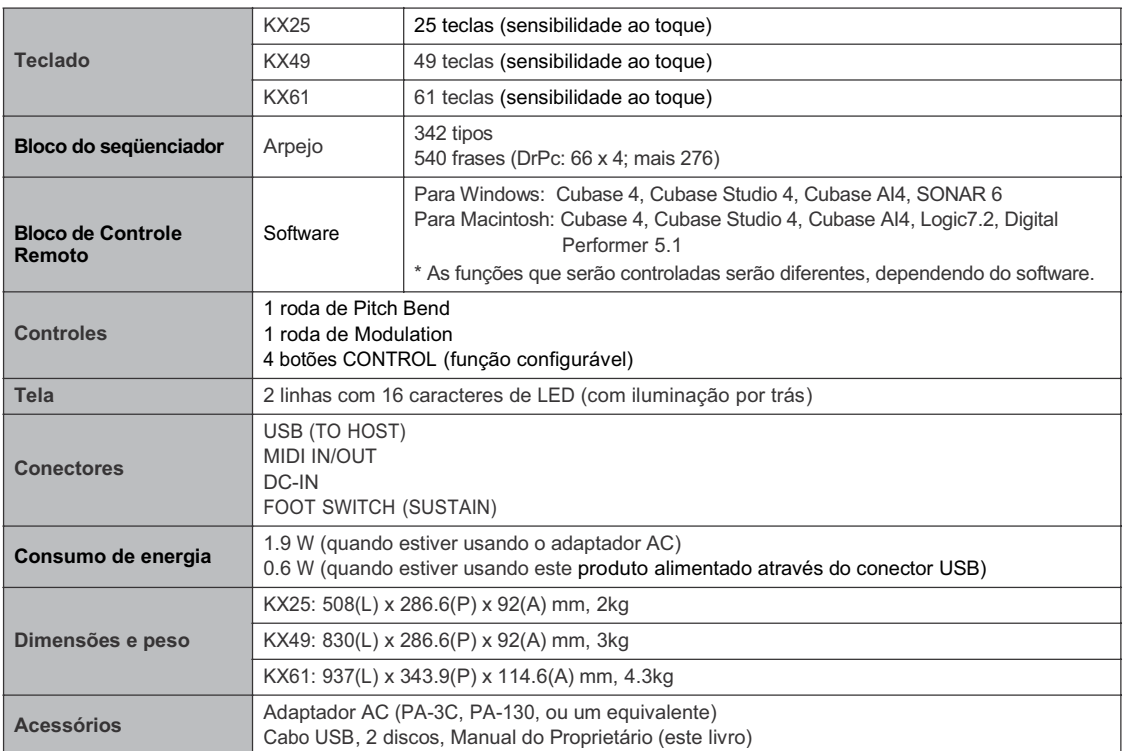

\* As especificações e descritivos deste manual têm objetivo apenas informativo. A Yamaha Corp. se reserva o direito de alterar ou modificar produtos ou especificações a qualquer momento sem aviso prévio. Como as especificações, equipamentos e opcionais podem não ser os mesmos em todas as localidades, favor verificar com seu revendedor Yamaha.

### Lista de modelos de controle (Control Templates)

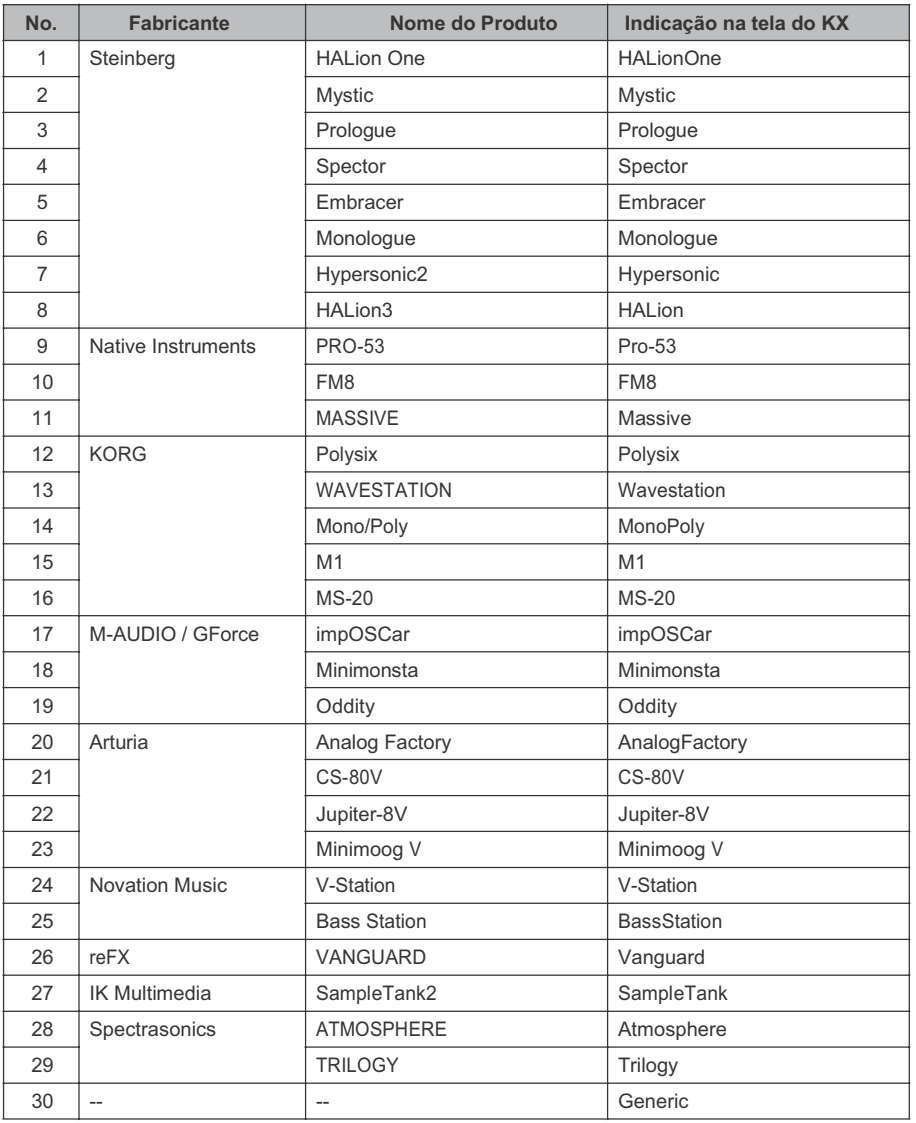

Para detalhes sobre qual função é atribuída a cada botão quando cada modelo (Template) é selecionado, consulte o site: http://www.yamahasynth.com/

### Lista dos tipos de arpejos

Os tipos de instrumentos que podem ser selecionadas no HALionOne e que são mais adequadas para cada tipo de arpejo estão listados na coluna "tipo de instrumento".

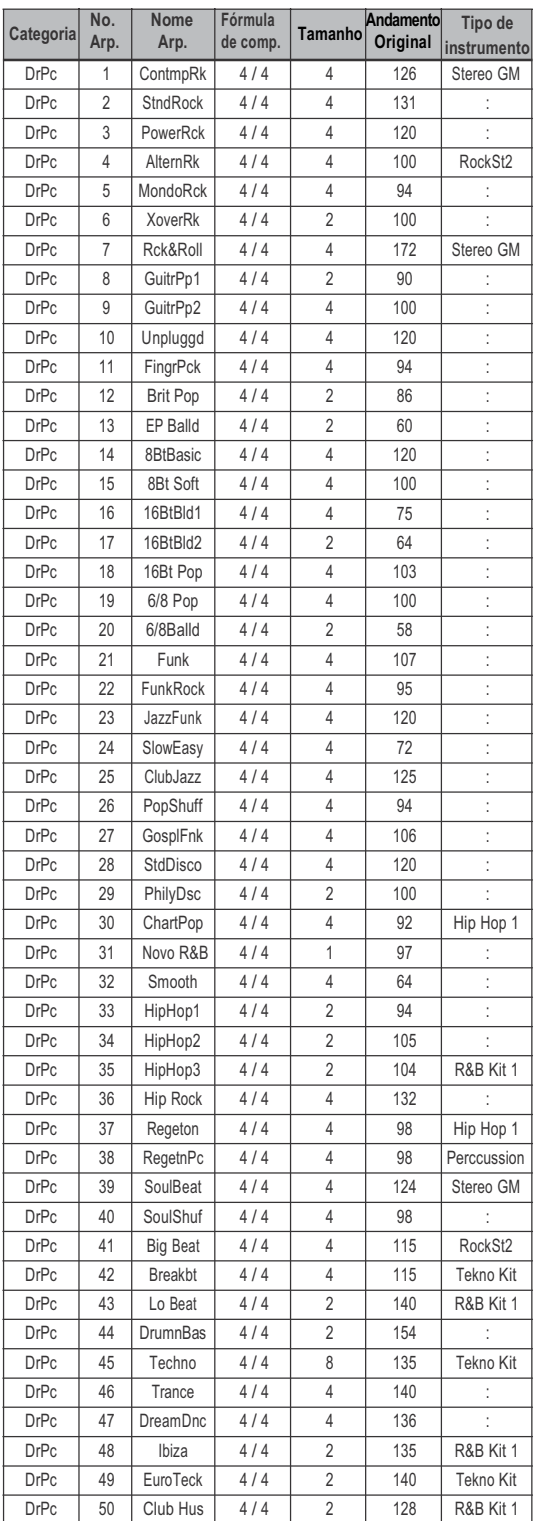

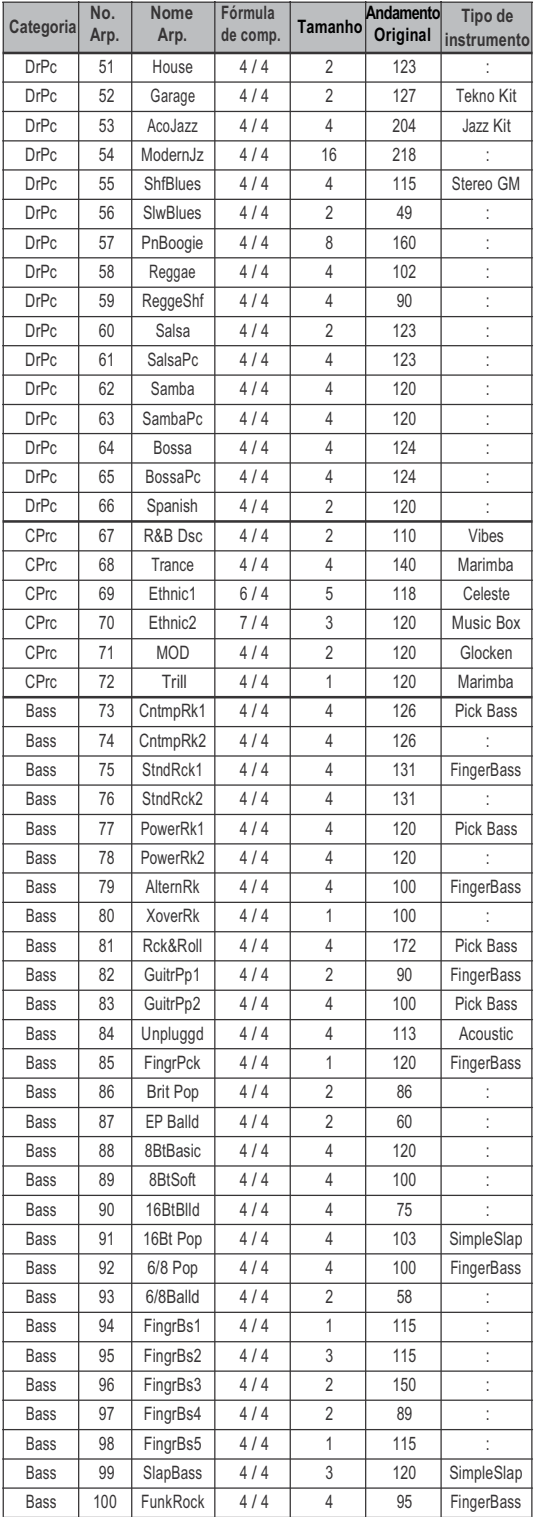

130 Chiff Ld

**Tipo de instrumento**

**Original**

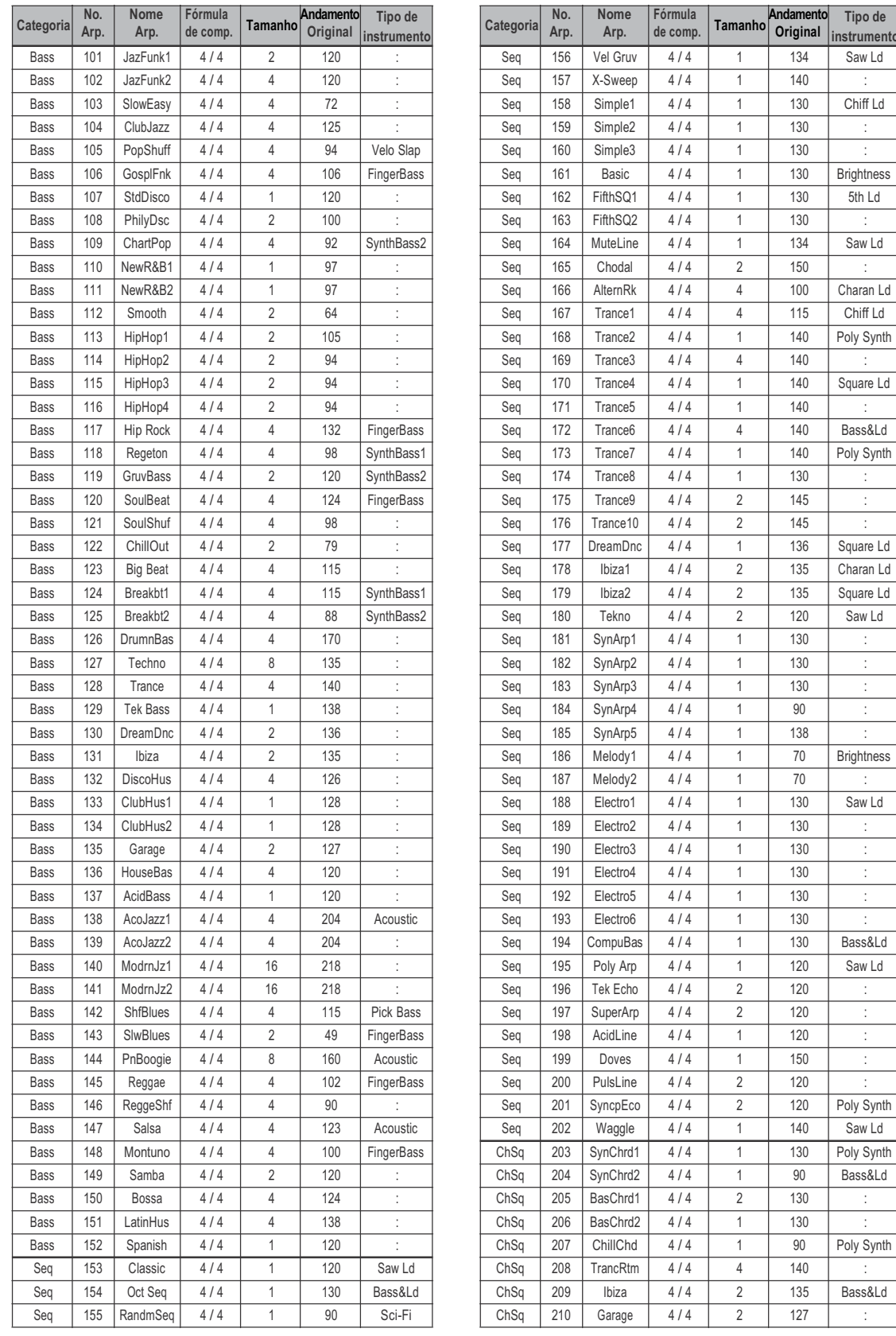

90 Bass&Ld

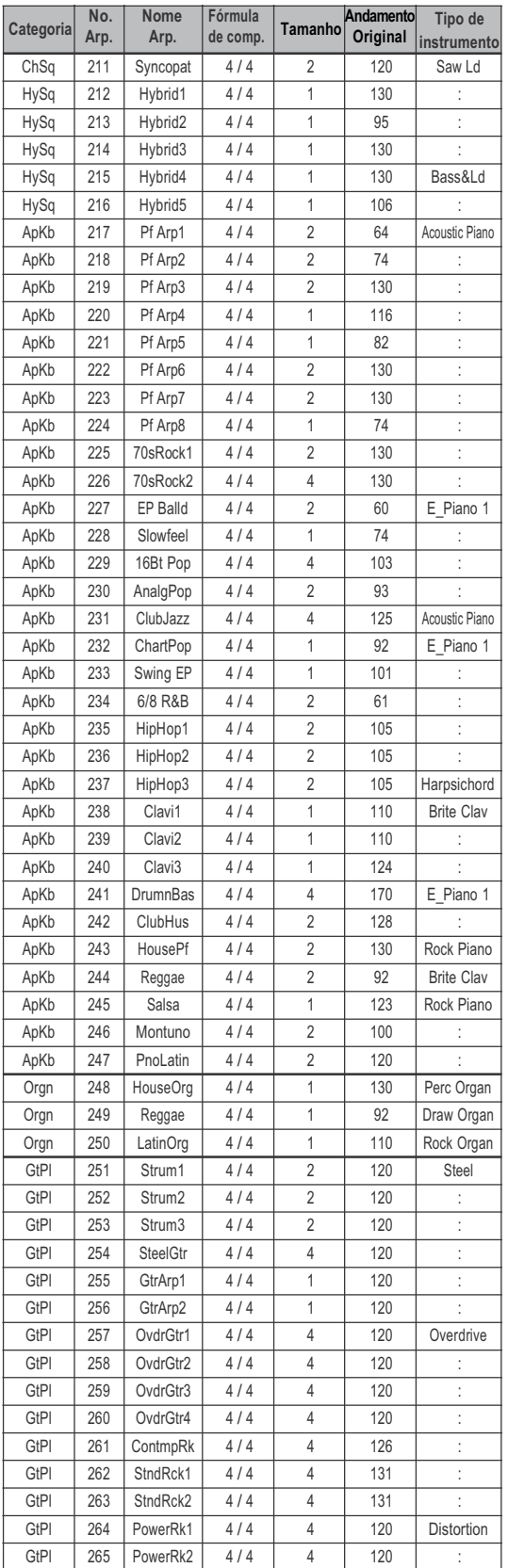

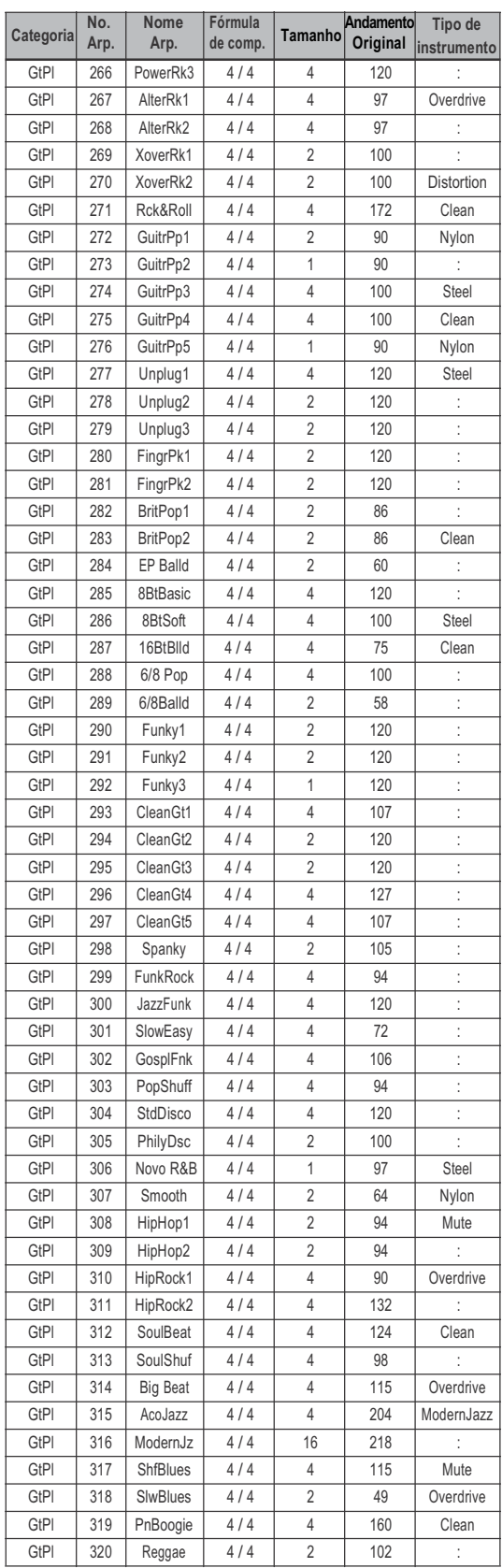

### Apêndice

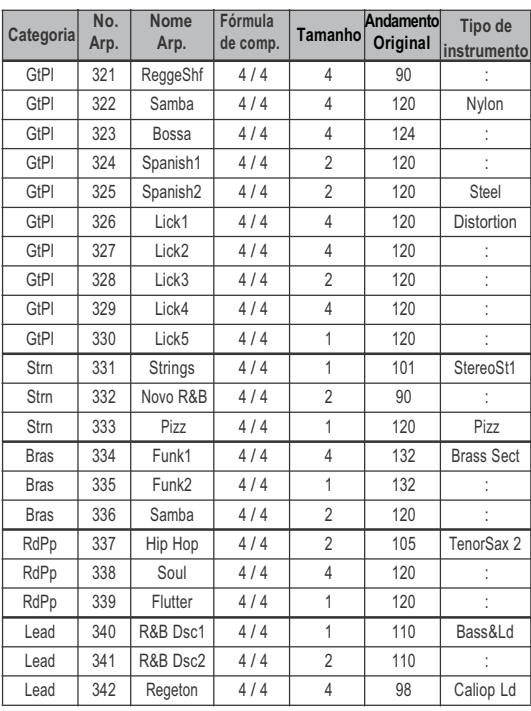

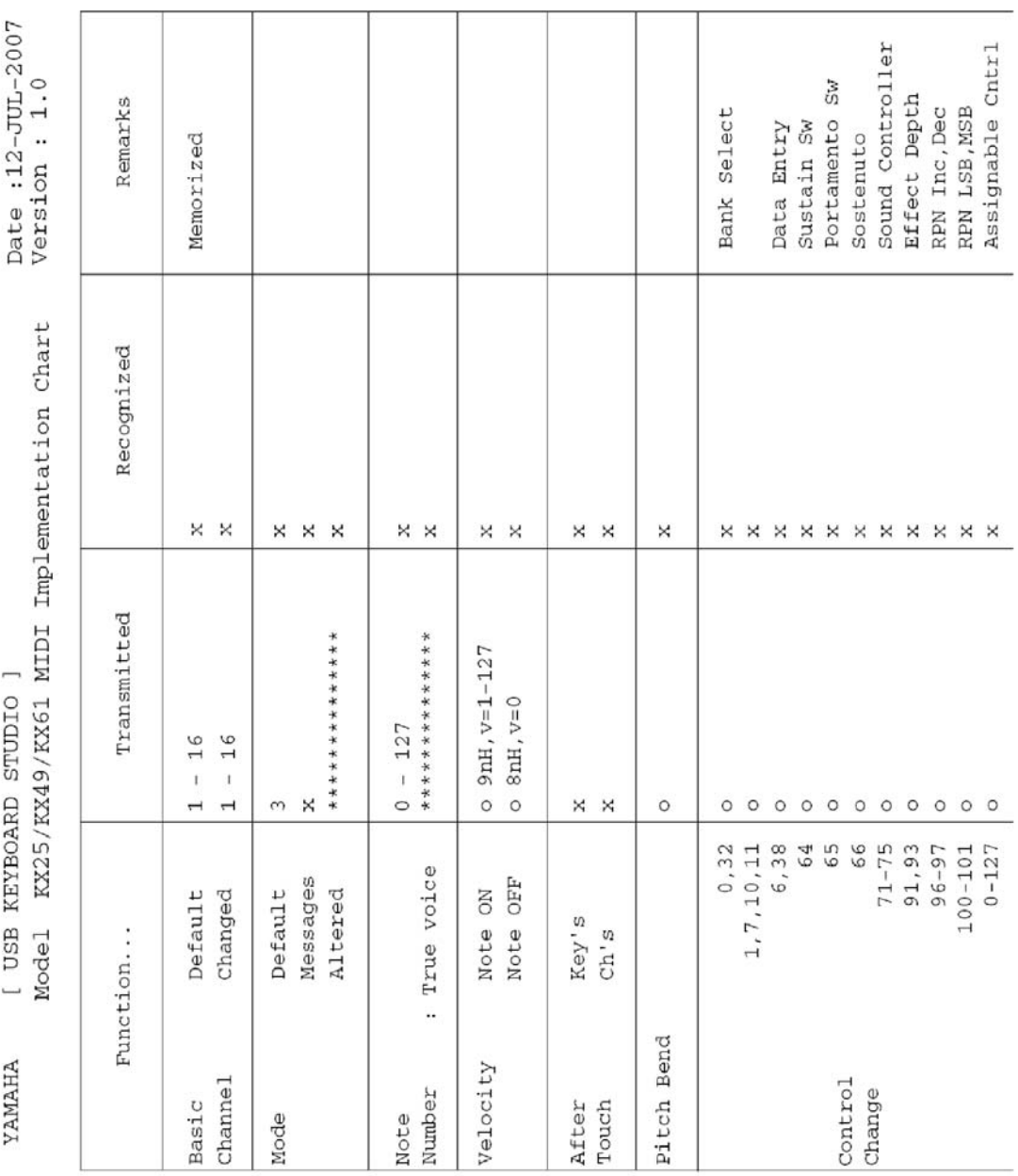

# Implementação de MIDI

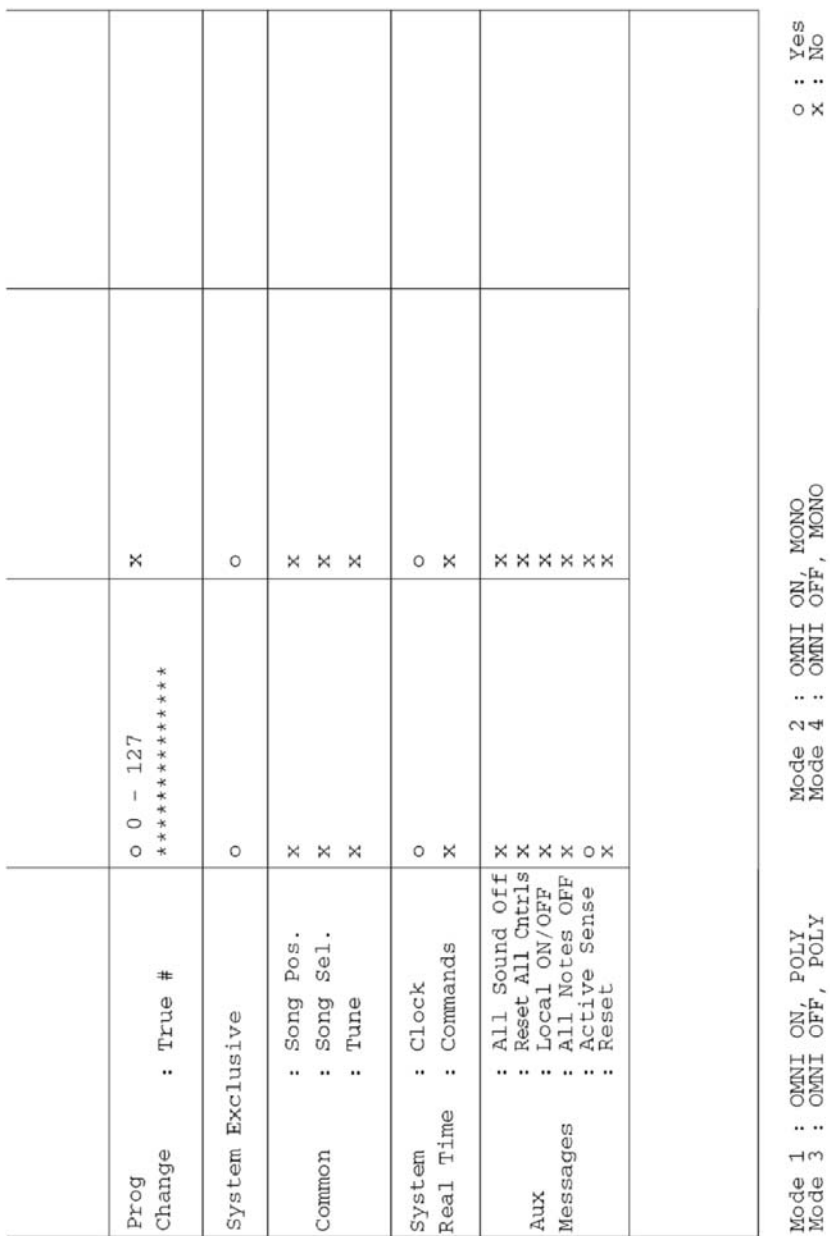

# Índice Remissivo

### $\sf A$

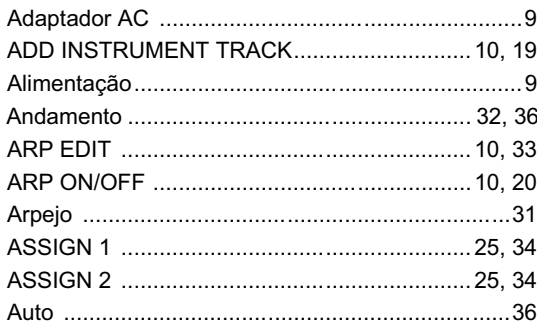

### B

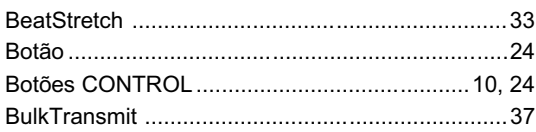

### $\mathsf{C}$

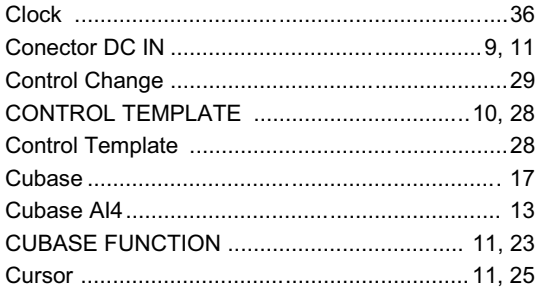

### $\mathsf D$

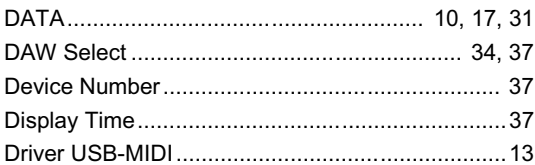

### $\overline{E}$

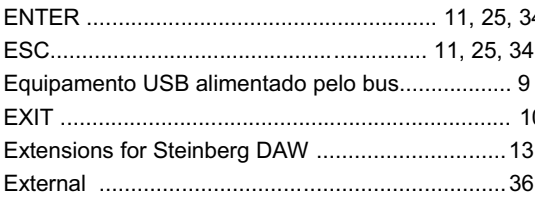

### F

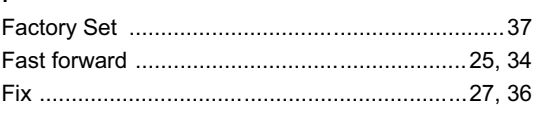

### G

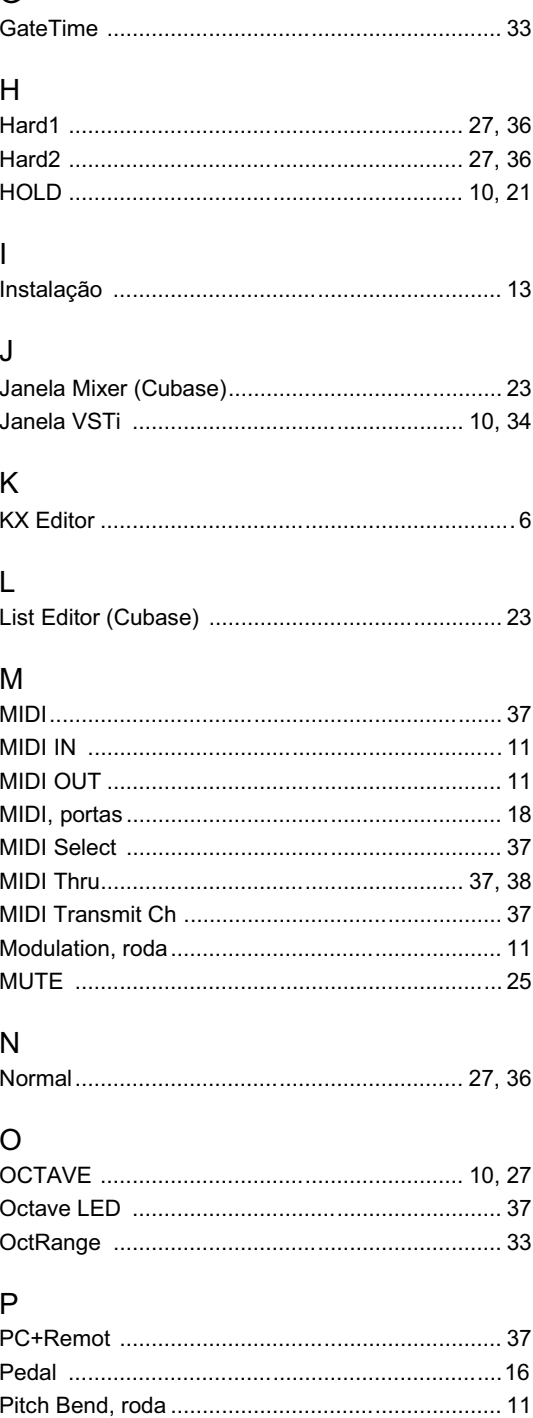

### ${\sf R}$

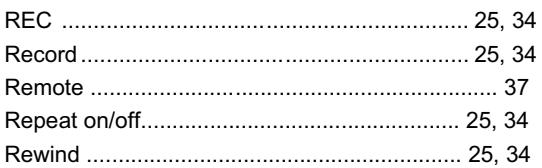

### $\mathsf S$

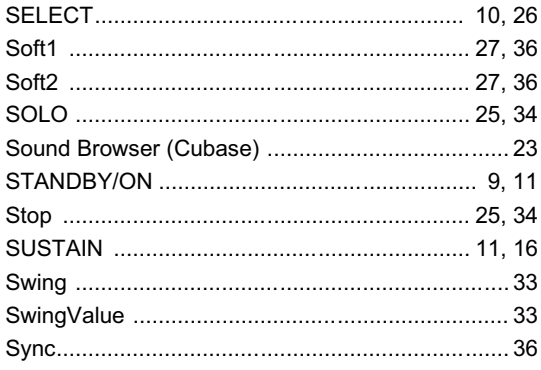

### $\bar{\mathsf{T}}$

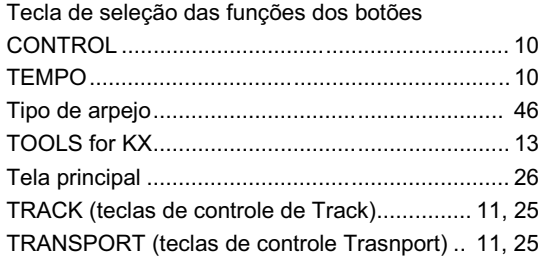

### $\cup$

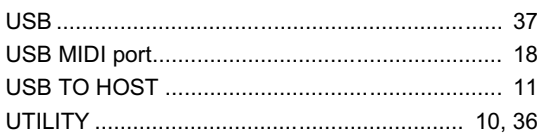

### $\vee$

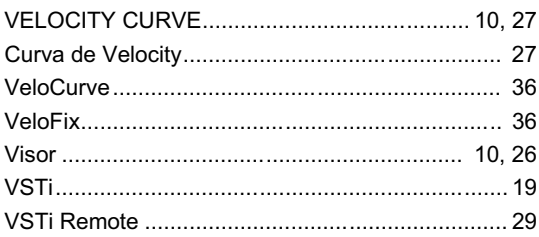

# NOTAS

Para detalhes sobre produtos, entre em contato o revendedor Yamaha mais próximo ou um dos distribuidores abaixo.

#### **CANADA**

**Yamaha Canada Music Ltd.** 135 Milner Avenue, Scarborough, Ontario, M1S 3R1, Canada Tel: 416-298-1311

#### **U.S.A.**

**Yamaha Corporation de America** 6600 Orangethorpe Ave., Buena Park, Calif. 90620, U.S.A. Tel: 714-522-9011

### **CENTRAL & SOUTH AMERICA**

#### **MEXICO**

**Yamaha de México S.A. de C.V.** Calz. Javier Rojo Gómez #1149, Col. Guadalupe del Moral C.P. 09300, México, D.F., México Tel: 55-5804-0600

#### **BRAZIL**

**Yamaha Musical do Brasil Ltda.** Rua Joaquim Floriano, 913 - 4' andar, Itaim Bibi, CEP 04534-013 Sao Paulo, SP. BRAZIL Tel: 011-3704-1377

#### **ARGENTINA**

**Yamaha Music Latin America, S.A. Sucursal de Argentina** Viamonte 1145 Piso2-B 1053, Buenos Aires, Argentina Tel: 1-4371-7021

#### **PANAMA AND OTHER LATIN AMERICAN COUNTRIES/ CARIBBEAN COUNTRIES**

**Yamaha Music Latin America, S.A.** Torre Banco General, Piso 7, Urbanización Marbella, Calle 47 y Aquilino de la Guardia, Ciudad de Panamá, Panamá Tel: +507-269-5311

#### **EUROPE**

#### **THE UNITED KINGDOM**

**Yamaha-Kemble Music (U.K.) Ltd.** Sherbourne Drive, Tilbrook, Milton Keynes, MK7 8BL, England Tel: 01908-366700

#### **IRELAND**

**Danfay Ltd.**

61D, Sallynoggin Road, Dun Laoghaire, Co. Dublin Tel: 01-2859177

#### **GERMANY**

**Yamaha Music Central Europe GmbH** Siemensstraße 22-34, 25462 Rellingen, Germany Tel: 04101-3030

**SWITZERLAND/LIECHTENSTEIN Yamaha Music Central Europe GmbH, Branch Switzerland**

Seefeldstrasse 94, 8008 Zürich, Switzerland Tel: 01-383 3990

#### **AUSTRIA**

**Yamaha Music Central Europe GmbH, Branch Austria** Schleiergasse 20, A-1100 Wien, Austria Tel: 01-60203900

#### **CZECH REPUBLIC/SLOVAKIA/**

**HUNGARY/SLOVENIA Yamaha Music Central Europe GmbH, Branch Austria, CEE Department** Schleiergasse 20, A-1100 Wien, Austria Tel: 01-602039025

#### **POLAND**

#### **Yamaha Music Central Europe GmbH Sp.z. o.o. Oddzial w Polsce** ul. 17 Stycznia 56, PL-02-146 Warszawa, Poland Tel: 022-868-07-57

#### **THE NETHERLANDS/ NORTH AMERICA ASIABELGIUM/LUXEMBOURG**

**Yamaha Music Central Europe GmbH, Branch Benelux**

Clarissenhof 5-b, 4133 AB Vianen, The Netherlands Tel: 0347-358 040

#### **FRANCE**

**Yamaha Musique France** BP 70-77312 Marne-la-Vallée Cedex 2, France Tel: 01-64-61-4000

#### **ITALY**

**Yamaha Musica Italia S.P.A. Combo Division**

Viale Italia 88, 20020 Lainate (Milano), Italy Tel: 02-935-771

### **SPAIN/PORTUGAL**

**Yamaha-Hazen Música, S.A.** Ctra. de la Coruna km. 17, 200, 28230 Las Rozas (Madrid), Spain Tel: 91-639-8888

#### **GREECE**

**Philippos Nakas S.A. The Music House** 147 Skiathou Street, 112-55 Athens, Greece Tel: 01-228 2160

#### **SWEDEN**

**Yamaha Scandinavia AB** J. A. Wettergrens Gata 1 Box 30053 S-400 43 Göteborg, Sweden Tel: 031 89 34 00

#### **DENMARK**

**YS Copenhagen Liaison Office** Generatorvej 6A DK-2730 Herlev, Denmark Tel: 44 92 49 00

**FINLAND F-Musiikki Oy** Kluuvikatu 6, P.O. Box 260, SF-00101 Helsinki, Finland Tel: 09 618511

#### **NORWAY**

**Norsk filial av Yamaha Scandinavia AB** Grini Næringspark 1 N-1345 Østerås, Norway Tel: 67 16 77 70

#### **ICELAND**

**Skifan HF** Skeifan 17 P.O. Box 8120 IS-128 Reykjavik, Iceland Tel: 525 5000

#### **OTHER EUROPEAN COUNTRIES Yamaha Music Central Europe GmbH**

Siemensstraße 22-34, 25462 Rellingen, Germany Tel: +49-4101-3030

**Yamaha Corporation, Asia-Pacific Music Marketing Group** Nakazawa-cho 10-1, Naka-ku, Hamamatsu, Japan 430-8650 Tel: +81-53-460-2312

#### **MIDDLE EAST**

#### **TURKEY/CYPRUS**

**Yamaha Music Central Europe GmbH** Siemensstraße 22-34, 25462 Rellingen, Germany Tel: 04101-3030

#### **OTHER COUNTRIES Yamaha Music Gulf FZE**

LOB 16-513, P.O.Box 17328, Jubel Ali, Dubai, United Arab Emirates Tel: +971-4-881-5868

#### **THE PEOPLE'S REPUBLIC OF CHINA Yamaha Music & Electronics (China) Co.,Ltd.**

25/F., United Plaza, 1468 Nanjing Road (West), Jingan, Shanghai, China Tel: 021-6247-2211

#### **HONG KONG**

**Tom Lee Music Co., Ltd.** 11/F., Silvercord Tower 1, 30 Canton Road, Tsimshatsui, Kowloon, Hong Kong Tel: 2737-7688

#### **INDONESIA**

#### **PT. Yamaha Music Indonesia (Distributor) PT. Nusantik**

Gedung Yamaha Music Center, Jalan Jend. Gatot Subroto Kav. 4, Jakarta 12930, Indonesia Tel: 21-520-2577

#### **KOREA**

**Yamaha Music Korea Ltd.**

8F, 9F, Dongsung Bldg. 158-9 Samsung-Dong, Kangnam-Gu, Seoul, Korea Tel: 080-004-0022

#### **MALAYSIA**

**Yamaha Music Malaysia, Sdn., Bhd.** Lot 8, Jalan Perbandaran, 47301 Kelana Jaya, Petaling Jaya, Selangor, Malaysia Tel: 3-78030900

#### **PHILIPPINES**

**Yupangco Music Corporation** 339 Gil J. Puyat Avenue, P.O. Box 885 MCPO, Makati, Metro Manila, Philippines Tel: 819-7551

#### **SINGAPORE**

**Yamaha Music Asia Pte., Ltd.** #03-11 A-Z Building

140 Paya Lebor Road, Singapore 409015 Tel: 747-4374

#### **TAIWAN**

**Yamaha KHS Music Co., Ltd.** 3F, #6, Sec.2, Nan Jing E. Rd. Taipei. Taiwan 104, R.O.C. Tel: 02-2511-8688

#### **THAILAND**

**Siam Music Yamaha Co., Ltd.** 891/1 Siam Motors Building, 15-16 floor Rama 1 road, Wangmai, Pathumwan Bangkok 10330, Thailand Tel: 02-215-2626

#### **OTHER ASIAN COUNTRIES**

**Yamaha Corporation, Asia-Pacific Music Marketing Group** Nakazawa-cho 10-1, Naka-ku, Hamamatsu, Japan 430-8650 Tel: +81-53-460-2317

### **AFRICA OCEANIA**

#### **AUSTRALIA**

**Yamaha Music Australia Pty. Ltd.** Level 1, 99 Queensbridge Street, Southbank, Victoria 3006, Australia Tel: 3-9693-5111

#### **NEW ZEALAND**

**Music Houses of N.Z. Ltd.** 146/148 Captain Springs Road, Te Papapa, Auckland, New Zealand Tel: 9-634-0099

#### **COUNTRIES AND TRUST TERRITORIES IN PACIFIC OCEAN**

**Yamaha Corporation, Asia-Pacific Music Marketing Group** Nakazawa-cho 10-1, Naka-ku, Hamamatsu, Japan 430-8650 Tel: +81-53-460-2312

**ESCRITÓRIO CENTRAL Yamaha Corporation, Pro Audio & Digital Musical Instrument Division** Nakazawa-cho 10-1, Hamamatsu, Japan 430-8650 Tel: +81-53-460-2441 SY41

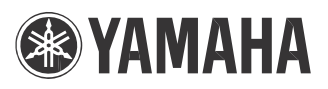

**Site global da Yamaha Pro Audio** http://www.yamahaproaudio.com/

**Site da Yamaha Musical do Brasil** http://www.yamahamusical.com.br

Divisão de Pro Audio & Instrumentos Musicais Digitais, Yamaha Corporation © 2007 Yamaha Corporation

4Q559H